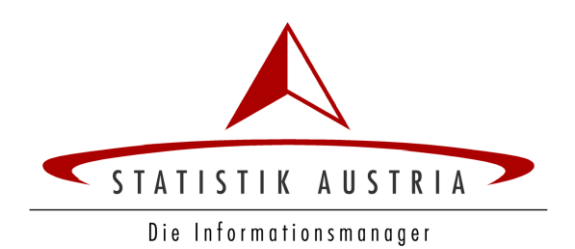

# **STATcube Benutzerhandbuch**

## Inhalt

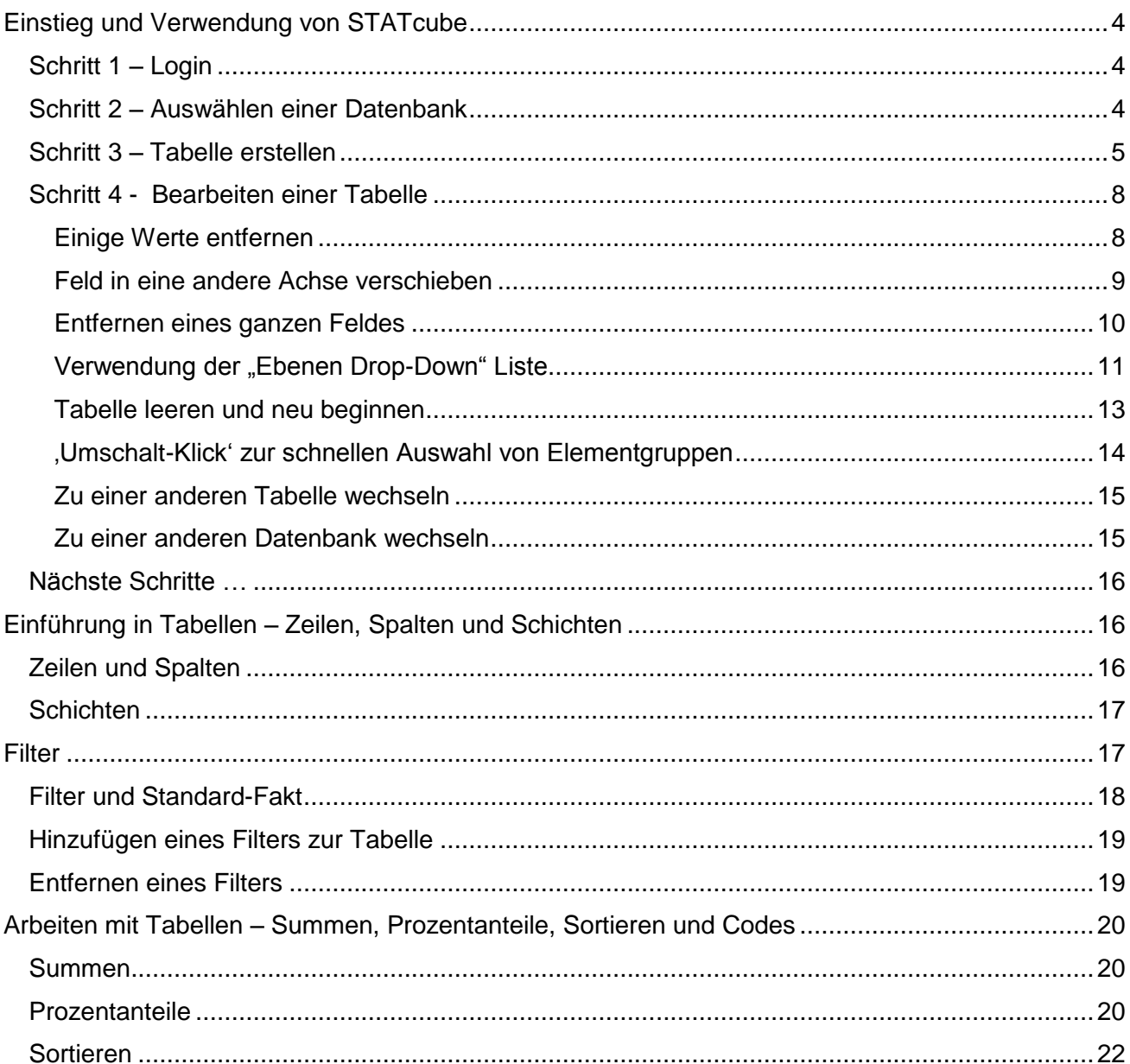

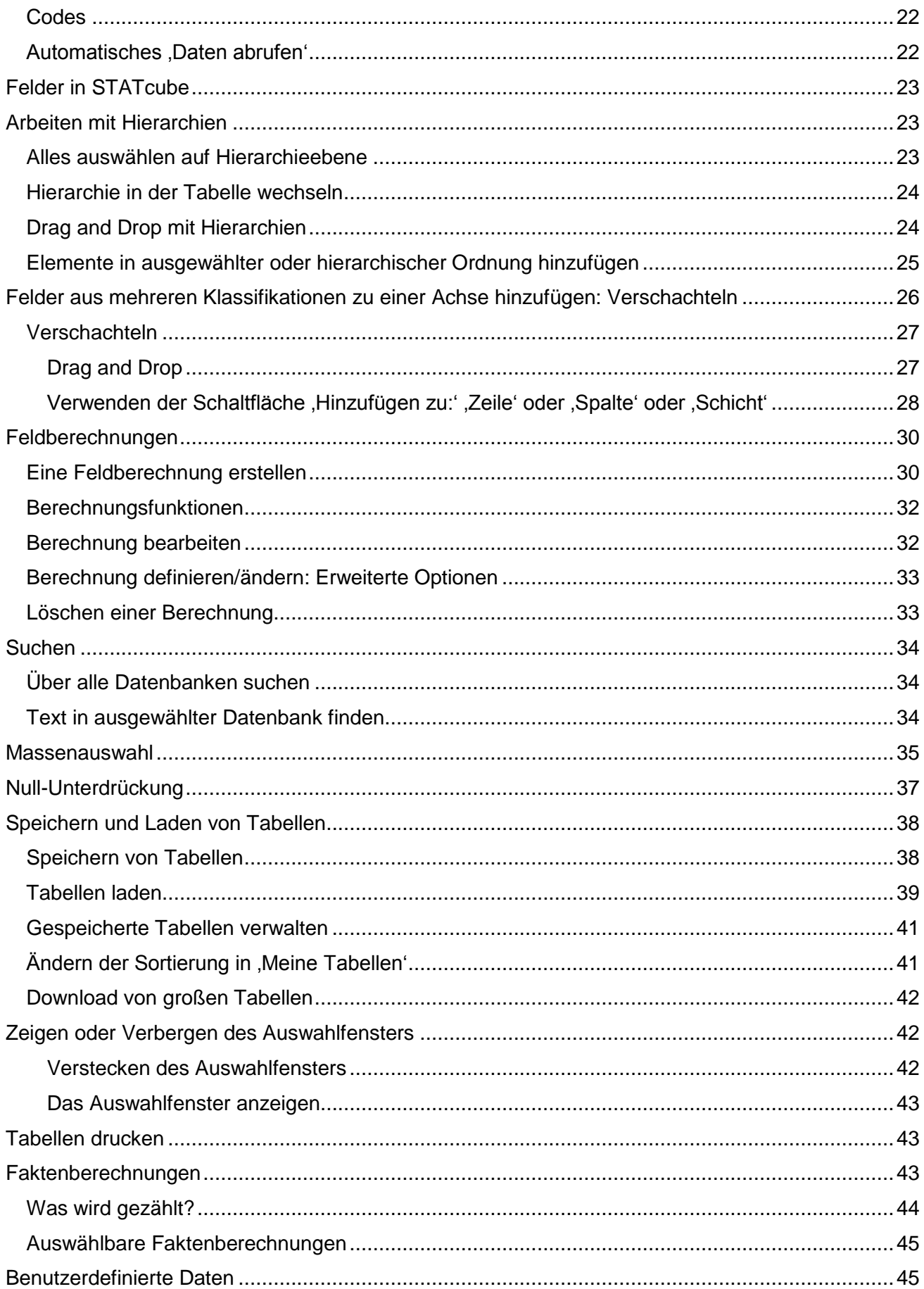

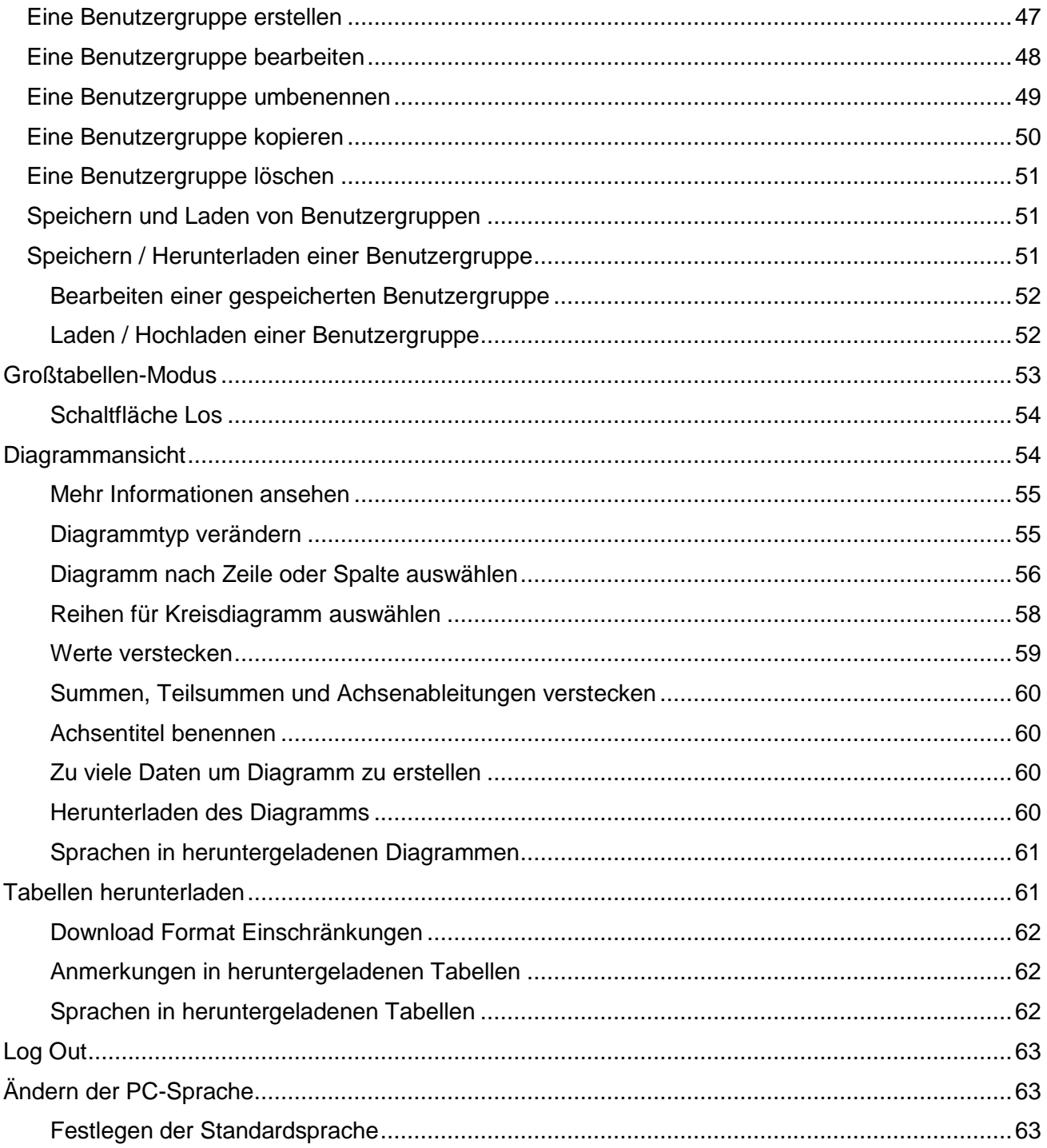

## <span id="page-3-0"></span>**Einstieg und Verwendung von STATcube**

<span id="page-3-1"></span>**Schritt 1 – Login**

## <span id="page-3-2"></span>**Schritt 2 – Auswählen einer Datenbank**

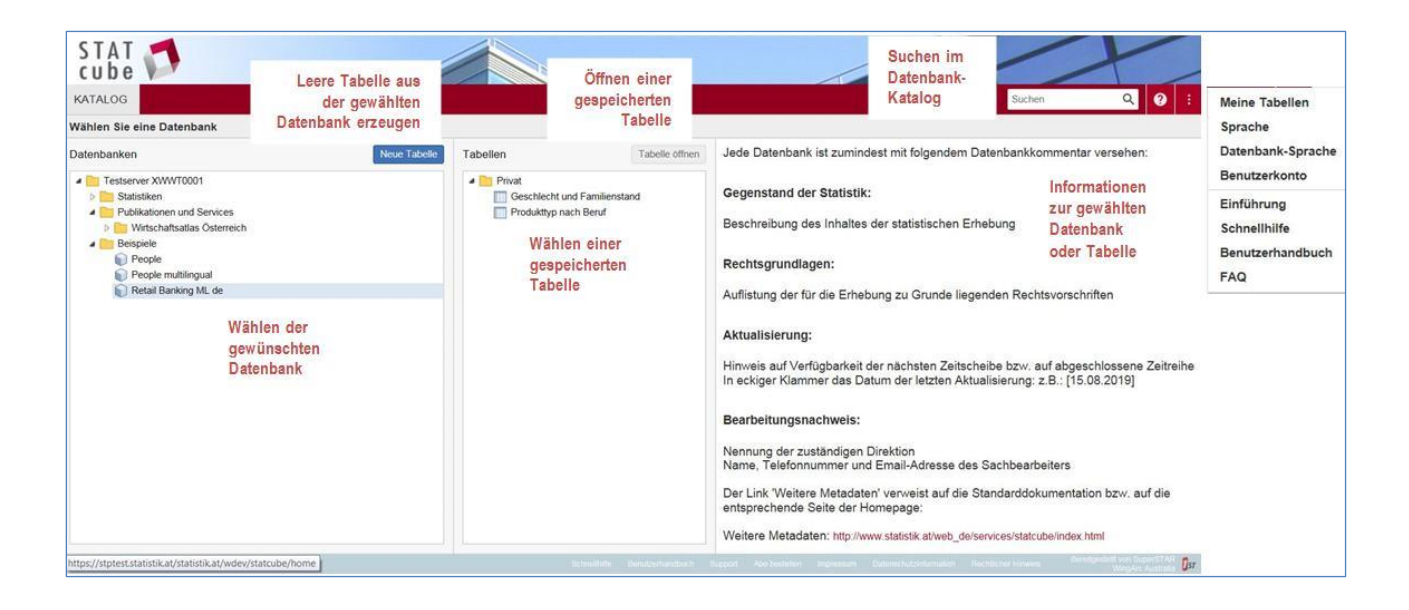

Verwenden sie diesen Bildschirm, um die gewünschte Datenbank oder Tabelle auszuwählen:

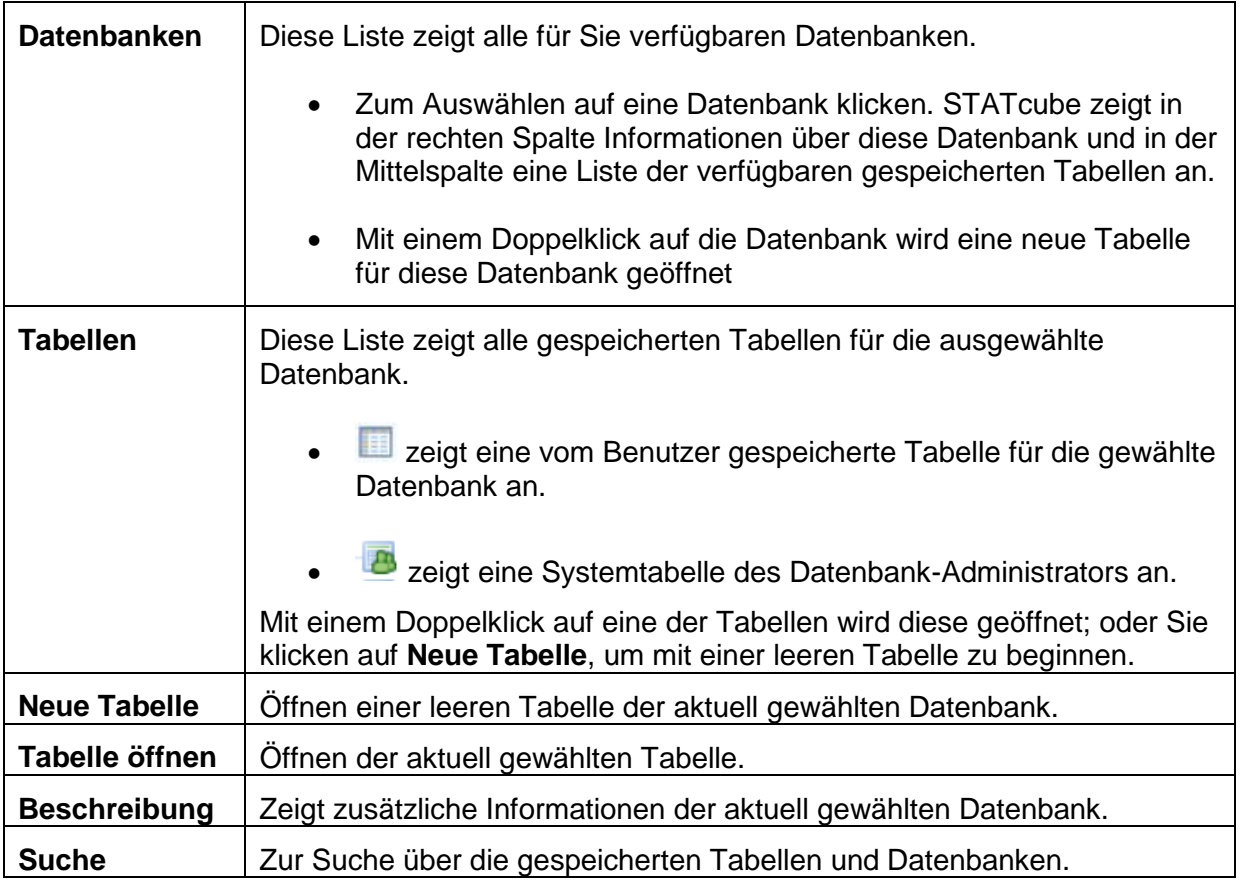

STATcube Benutzerhandbuch 4

## <span id="page-4-0"></span>**Schritt 3 – Tabelle erstellen**

Wenn Sie eine Datenbank geöffnet haben, sehen Sie auf der linken Seite das **Auswahlfenster**, in dem Sie Tabellen selektieren und modifizieren können.

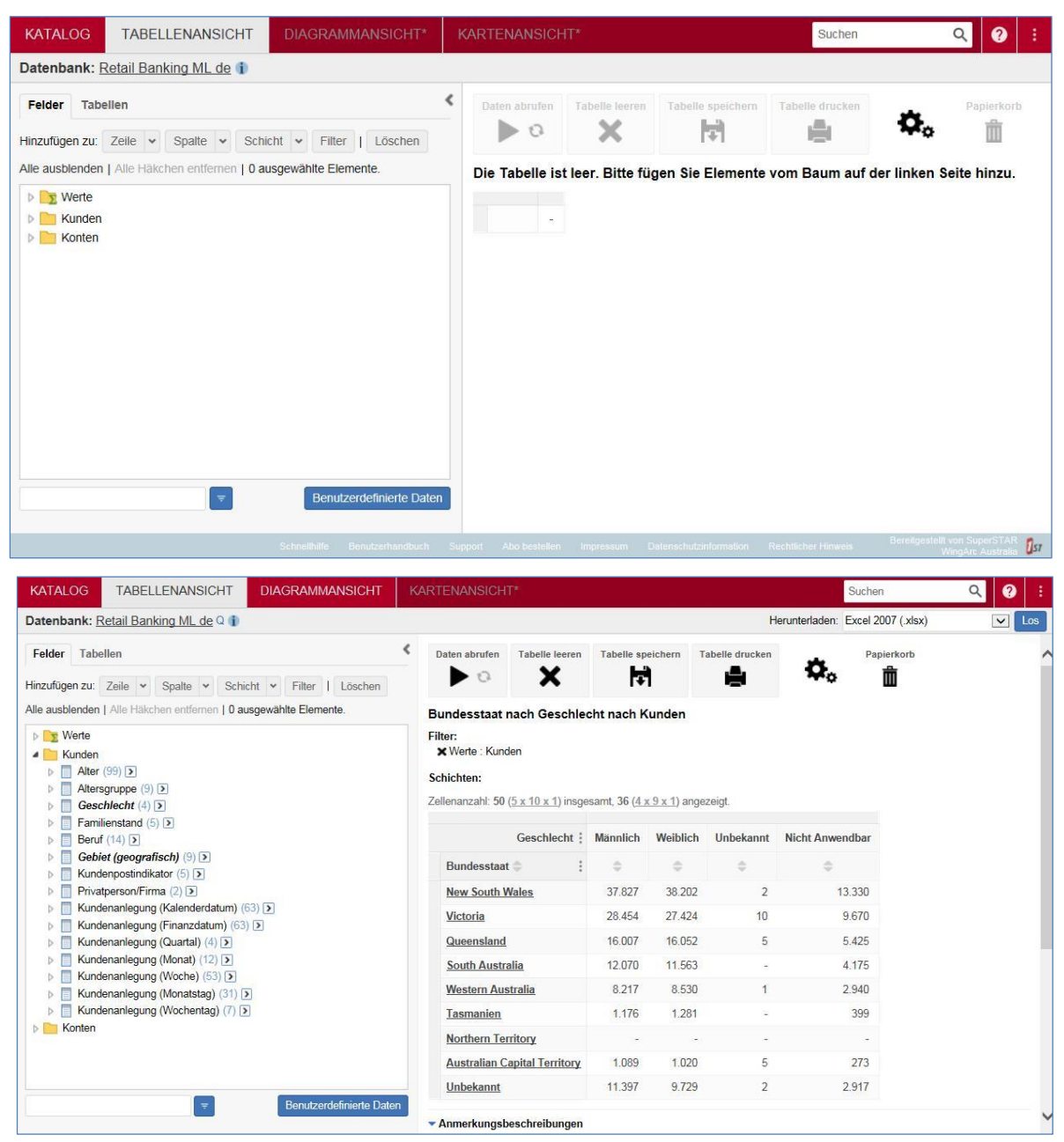

Auf der rechten Seite sehen Sie im **Tabellierungsfenster** eine vordefinierte Standardtabelle. Durch Klick auf den **Pfeil** kann das **Auswahlfenster** ein- und ausgeschaltet werden.

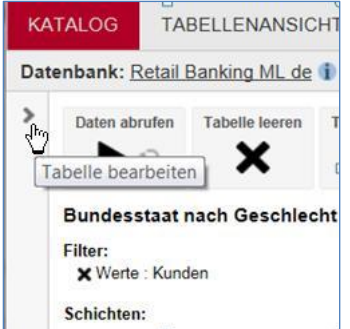

Um die Tabelle zu verändern, wählen Sie ein Feld aus der Liste und fügen es entweder als Zeile, Spalte, Schicht oder Filter ein. Zum Beispiel wollen wir eine Tabelle mit **Geschlecht** in der Zeile und **Familienstand** in der Spalte bilden:

- 1. Gehen Sie zur Baumstruktur im Auswahlfenster auf der linken Seite (wenn sie nicht sichtbar ist, klicken Sie wie oben beschrieben auf den Pfeil). Dort befinden sich die für die Tabelle verfügbaren Felder.
- 2. Klicken Sie auf den Ordner **Kunden** um die Liste der verfügbaren Klassifikation zu öffnen:

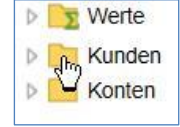

3. Klicken Sie auf den Ordner **Geschlecht** um die verfügbaren Elemente aufzulisten:

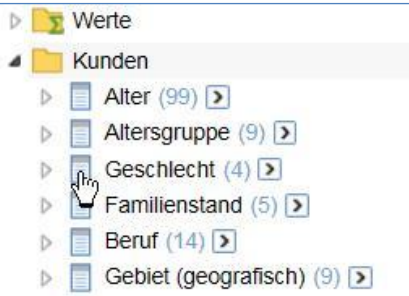

4. Wählen Sie mit einem Klick in die Checkbox die gewünschten Elemente, z.B. **männlich** und **weiblich**:

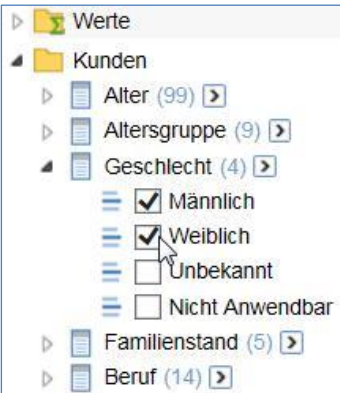

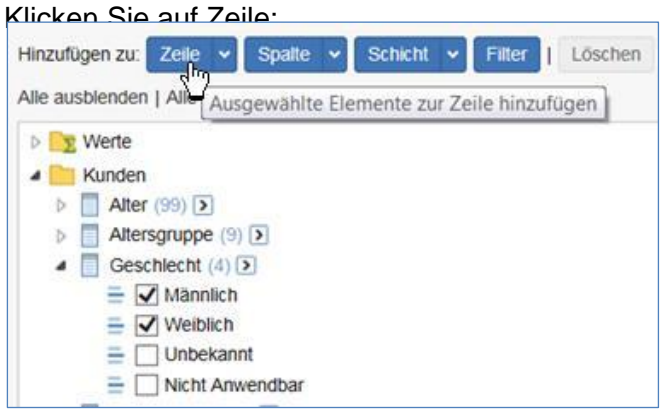

#### STATcube fügt diese Werte in die Tabelle ein:

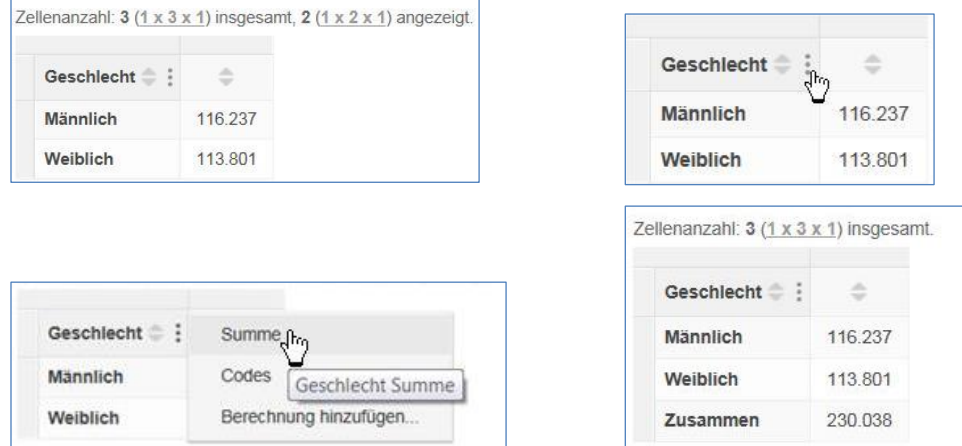

Die Differenz zwischen der Zellenanzahl '3 insgesamt' und '2 angezeigt' ergibt sich durch die nicht angezeigte(n) Randsumme(n). Durch Klick auf das Symbol  $\frac{1}{2}$  wird die entsprechende Randsumme ein- und ausgeschaltet (sofern sie in der aktiven Datenbank erlaubt ist).

Dann wird der **Familienstand** als Spalte hinzugefügt. Als Alternative zur Auswahl von Elementen ist eine Schnellvariante möglich: mit drag and drop können alle verfügbaren Elemente in ein spezielles **Auswahlkästchen** gezogen werden.

Klicken und ziehen Sie die Klassifikation **Familienstand** Richtung Tabelle. Dabei erscheint das Auswahlkästchen mit der Option Spalte, Zeile und Schicht:

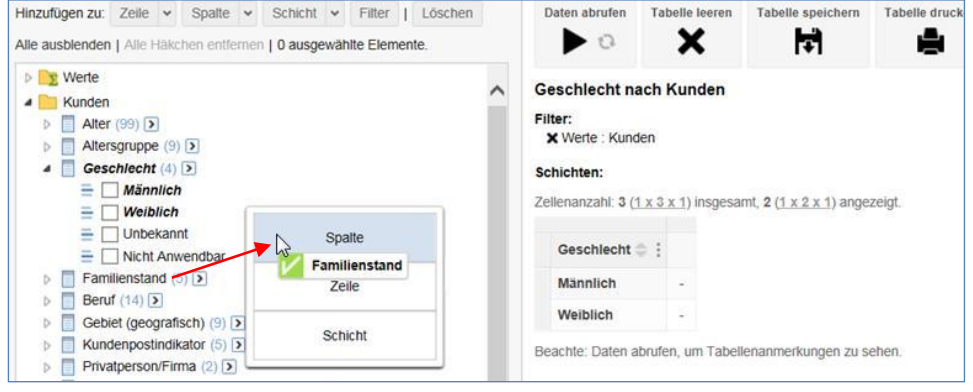

Ziehen Sie die Klassifikation in das Feld 'Spalte'. In der Tabelle wird **Familienstand** als Spaltenkopf erscheinen:

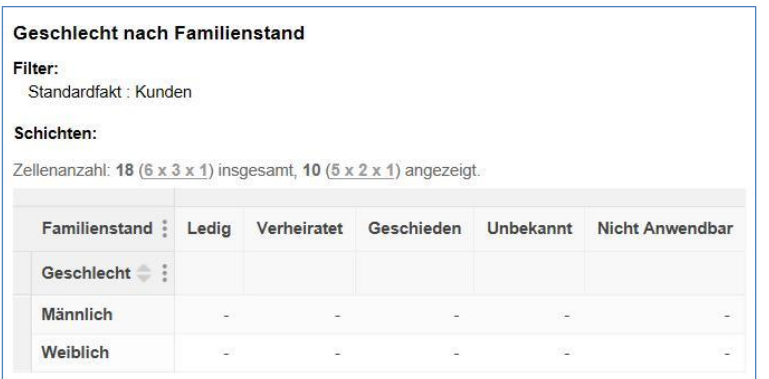

5. Klicken Sie auf '**Daten abrufen'** um die Tabellenberechnung zu starten:

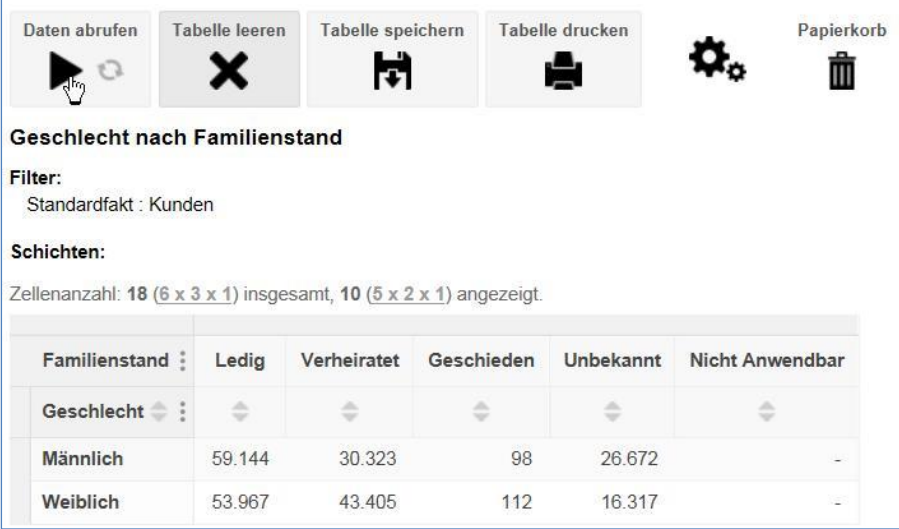

## <span id="page-7-0"></span>**Schritt 4 - Bearbeiten einer Tabelle**

Nach dem Herstellen einer einfachen Tabelle können diverse Änderungen durchgeführt werden. Hier ein paar Beispiele.

#### <span id="page-7-1"></span>**Einige Werte entfernen**

Wenn nicht alle Elemente der Klassifikation **Familienstand** in der Tabelle gewünscht sind, kann diese **im Auswahlfenster** bearbeitet werden, um einzelne Elemente zu entfernen.

Zum Beispiel:

1. Klicken Sie auf den Ordner **Familienstand** um ihn zu öffnen:

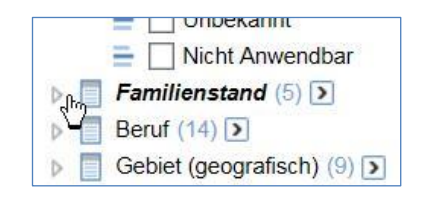

Die aktuell in der Tabelle ausgewählten Elemente erscheinen fett und kursiv (in diesem Fall alle Elemente, da sie mit drag and drop-Methode ausgewählt wurden):

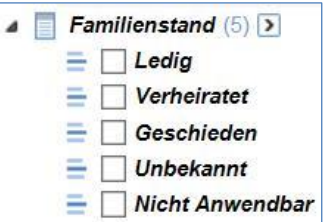

2. Wählen Sie die Elemente, die Sie entfernen wollen durch Klick in die Checkbox aus (zum Beispiel **unbekannt** und **nicht anwendbar**) und klicken dann auf '**Löschen'**

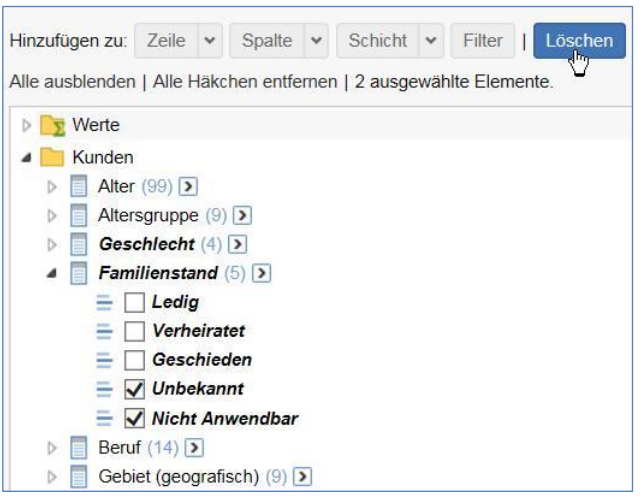

STATcube entfernt diese Elemente aus der Tabelle

3. Klicken Sie wieder auf '**Daten abrufen**' um die Tabellenberechnung zu wiederholen

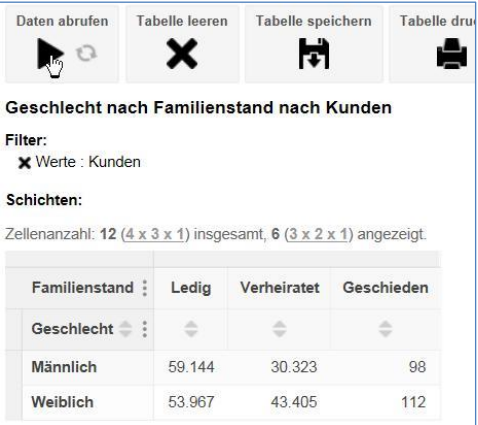

#### <span id="page-8-0"></span>**Feld in eine andere Achse verschieben**

Wenn Sie Spalte und Zeile vertauschen wollen, verschieben Sie einfach die **Feldnamen** mit drag and drop.

Zum Beispiel:

1. Ziehen Sie die Klassifikation **Geschlecht** in den Spaltenkopf:

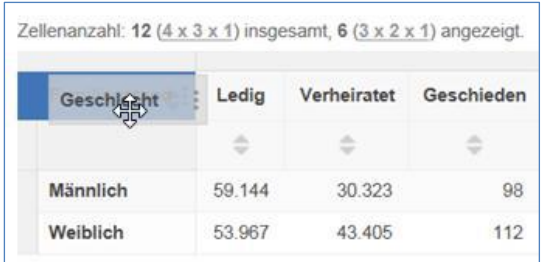

Dieser Vorgang fügt **Geschlecht** zur Spalte hinzu. Da **Familienstand** bereits in der Spalte vorhanden war, wird **Geschlecht** dazu eingebettet:

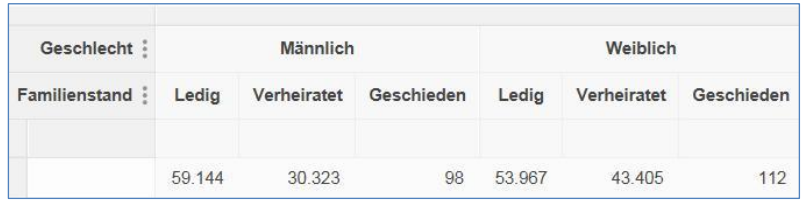

2. Ziehen Sie jetzt **Familienstand** in die Zeile:

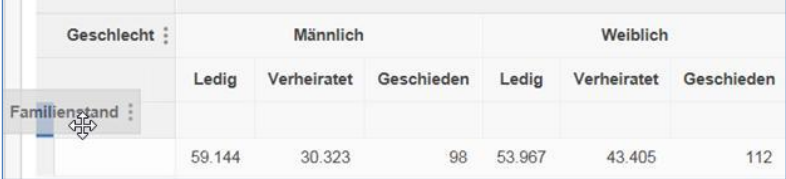

3. die Tabelle sieht dann so aus:

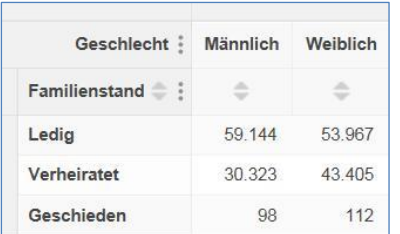

#### <span id="page-9-0"></span>**Entfernen eines ganzen Feldes**

Der einfachste Weg, ein Feld vollständig aus der Tabelle zu entfernen, ist es mit Klick auf den Titel des Feldes in den **Papierkorb** zu ziehen:

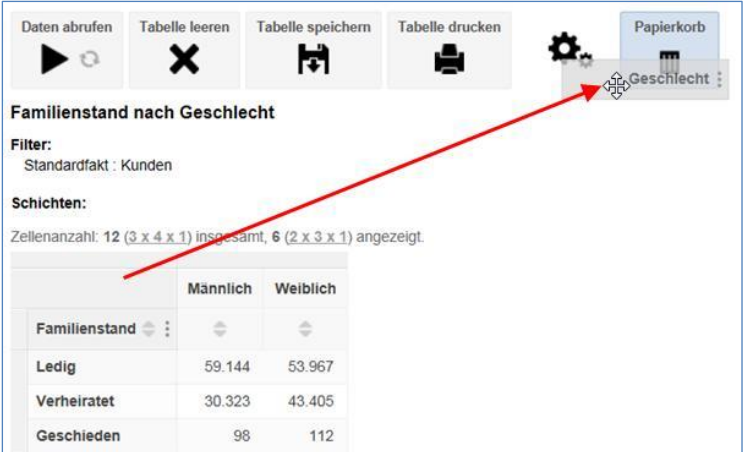

#### STATcube entfernt die Klassifikation aus der Tabelle:

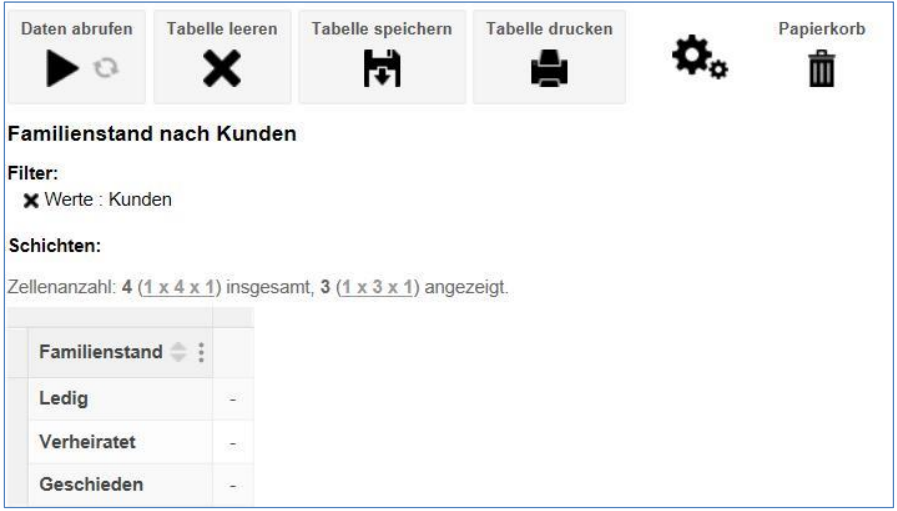

#### <span id="page-10-0"></span>**Verwendung der "Ebenen Drop-Down" Liste**

Ein anderer Weg, Felder in eine Tabelle hinzuzufügen, ist die Verwendung der "Ebene auswählen: Drop-down"-Liste, um rasch eine große Anzahl von Elementen auszuwählen. Das ist im Speziellen für **hierarchische Klassifikationen** nützlich, da man **alle Elemente einer bestimmten Hierarchieebene** auswählen kann.

Zu Beispiel:

1. Klicken Sie auf den Pfeil rechts des Textes **Gebiet (geografisch)**:

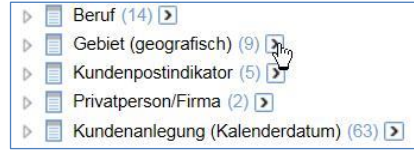

Es erscheint eine drop-down Liste:

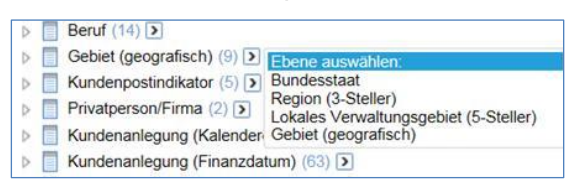

2. Wählen Sie **Lokales Verwaltungsgebiet (5-steller)** aus der Liste aus. STATcube wählt alle verfügbaren Elemente dieser Hierarchieebene aus:

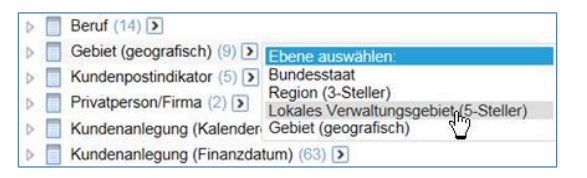

Wenn Sie die Klassifikation **Lokales Verwaltungsgebiet (5-steller)** expandieren, sehen Sie, dass alle verfügbaren Elemente dieser Hierarchieebene ausgewählt sind. In der Zeile oberhalb der Baumstruktur sehen sie, wie viele Elemente ausgewählt wurden (in diesem Fall 203 Elemente):

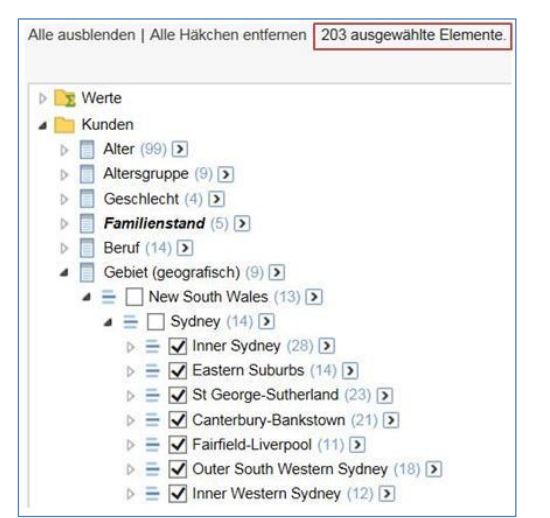

3. Klicken Sie auf '**Hinzufügen zu: Spalte**'. Die ausgewählten Elemente werden zum Spaltenkopf hinzugefügt:

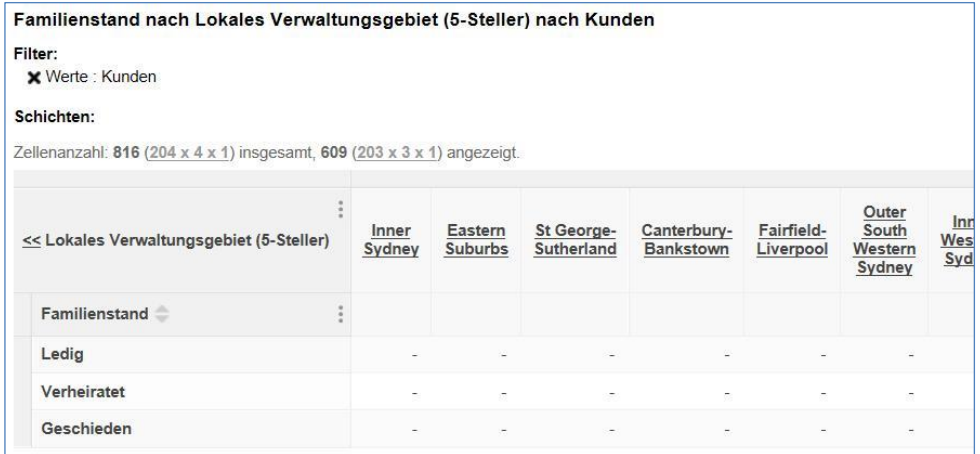

4. Klicken Sie auf ,Daten abrufen<sup>'</sup> um die Tabellenberechnung zu starten.

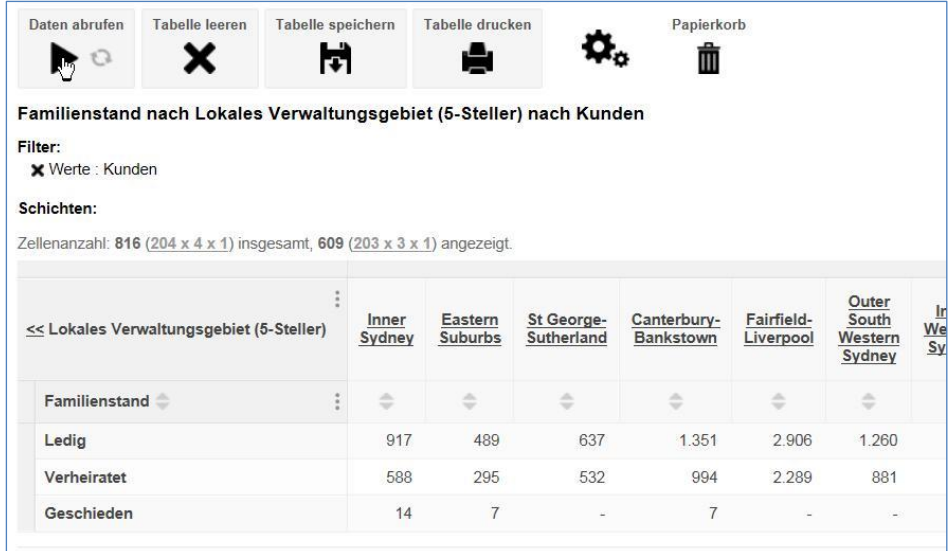

### <span id="page-12-0"></span>**Tabelle leeren und neu beginnen**

Um die Tabelle zu leeren und neu zu beginnen:

1. Klicken Sie auf die ,Tabelle leeren' Ikone:

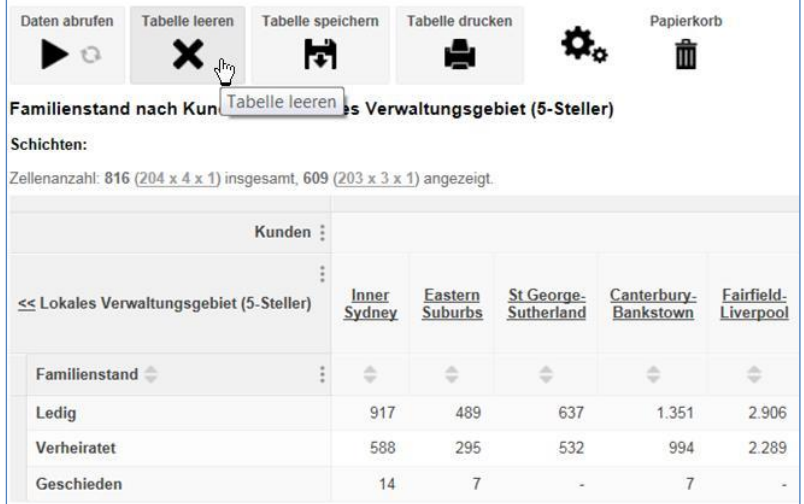

Sie werden gefragt, ob Sie die Tabelle wirklich leeren wollen.

2. Klicken Sie auf OK:

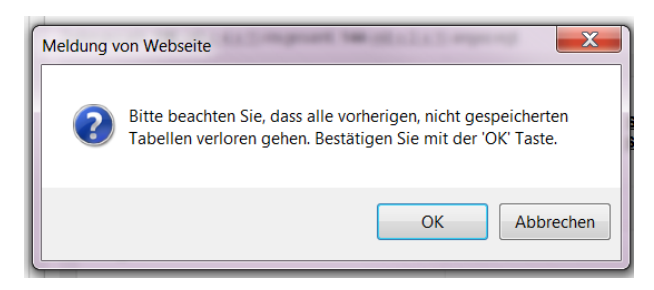

Die Tabelle wird bis auf die Anzeige der Mussfelder geleert.

#### <span id="page-13-0"></span>**'Umschalt-Klick' zur schnellen Auswahl von Elementgruppen**

Eine andere Möglichkeit, mehrere aufeinander folgende Elemente auszuwählen, ist die **Umschalt-Klick-Methode**. Zum Beispiel wollen wir die Elemente von 18 bis 40 in der Klassifikation Alter hinzufügen:

- 1. Expandieren Sie die Klassifikation **Alter** und wählen das erste Element des Bereiches, also 18:
- 2. Halten Sie die **Umschalt-Taste** gedrückt und klicken auf das letzte Element des Bereiches, also auf 40:
- 3. Es werden automatisch alle dazwischen liegenden Elemente ausgewählt:

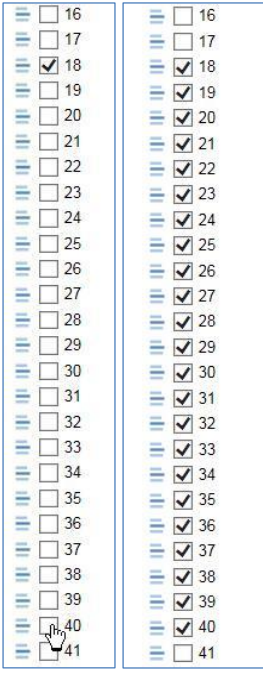

4. Jetzt können Sie durch Klicken auf '**Hinzufügen zu Zeile**' oder '**Hinzufügen zu Spalte**' die Elemente in die Tabelle hinzufügen:

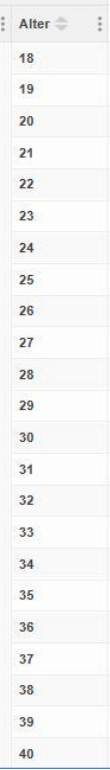

#### <span id="page-14-0"></span>**Zu einer anderen Tabelle wechseln**

Wenn Sie zu einer anderen abgespeicherten Tabelle wechseln wollen, können sie innerhalb der Tabellenansicht im linken oberen Bereich auf 'Tabellen' klicken:

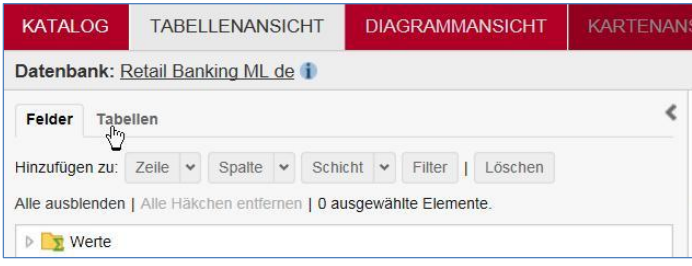

#### <span id="page-14-1"></span>**Zu einer anderen Datenbank wechseln**

Wenn Sie mit einer anderen Datenbank arbeiten wollen, klicken Sie im linken oberen Bereich auf Katalog:

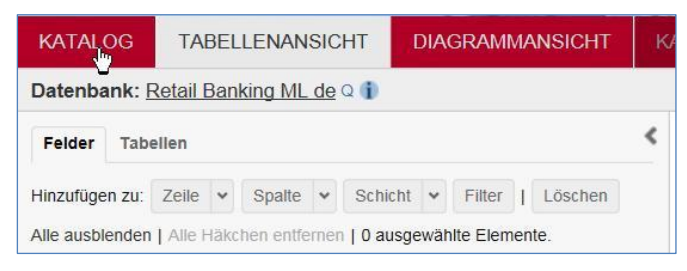

Der Datenbankname kann auch angeklickt werden. Damit kann zur Datenbank-Info in die Katalogansicht gewechselt werden. Wenn eine gespeicherte Tabelle geöffnet ist, wird der Tabellenname ebenfalls angezeigt. Durch Anklicken gelangt man auch in die Katalogansicht.

Das Wechseln in eine andere Datenbank oder Tabelle leert die aktuelle Tabellenansicht. Wenn Sie diese Tabellen später noch einmal benötigen, verwenden Sie die Option '**Tabelle speichern'**.

## <span id="page-15-0"></span>**Nächste Schritte …**

Dieser Abschnitt hat die ersten Schritte in STATcube erklärt. Nachdem Sie die Datenbank geöffnet und einfache Tabellen hergestellt haben, können Sie in folgenden Abschnitten sehen, was Sie sonst noch tun können:

- Summen hinzufügen und Prozentanteile anzeigen.
- Verschiedene Arten, eine Mehrfach-Auswahl an Elementen zu einer Achse hinzuzufügen.
- Verfügbare Maßeinheiten
- Nach dem Herstellen einer Tabelle können Sie:
	- o Tabelle speichern und beim nächsten Einstieg wieder öffnen
	- o Tabellenergebnisse durch Diagramme visualisieren

## <span id="page-15-1"></span>**Einführung in Tabellen – Zeilen, Spalten und Schichten**

## <span id="page-15-2"></span>**Zeilen und Spalten**

Einfache Tabellen haben Felder nur in Zeilen und Spalten. In der Beispieltabelle befindet sich die Klassifikation **Familienstand** in den Spalten und die Klassifikation **Geschlecht** in den Zeilen:

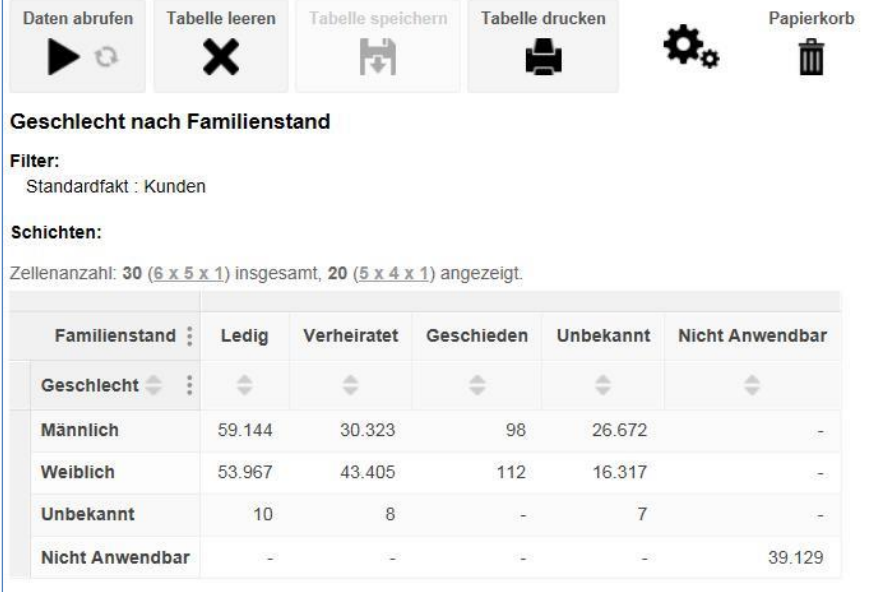

## <span id="page-16-0"></span>**Schichten**

Wird ein Feld zur Schicht hinzugefügt, wird aus einer zweidimensionalen Tabelle ein dreidimensionaler Würfel.

Beispiel: Nach dem Hinzufügen von **Bundesstaat** (Ebene aus , Gebiet (geografisch)<sup>\*</sup>) in die , Schicht' sieht man in der Tabellenansicht durch Aufklappen der Drop-down-Liste bei "Schicht' die einzelnen **Bundesländer**, aus denen man ein Einzelnes auswählen kann:

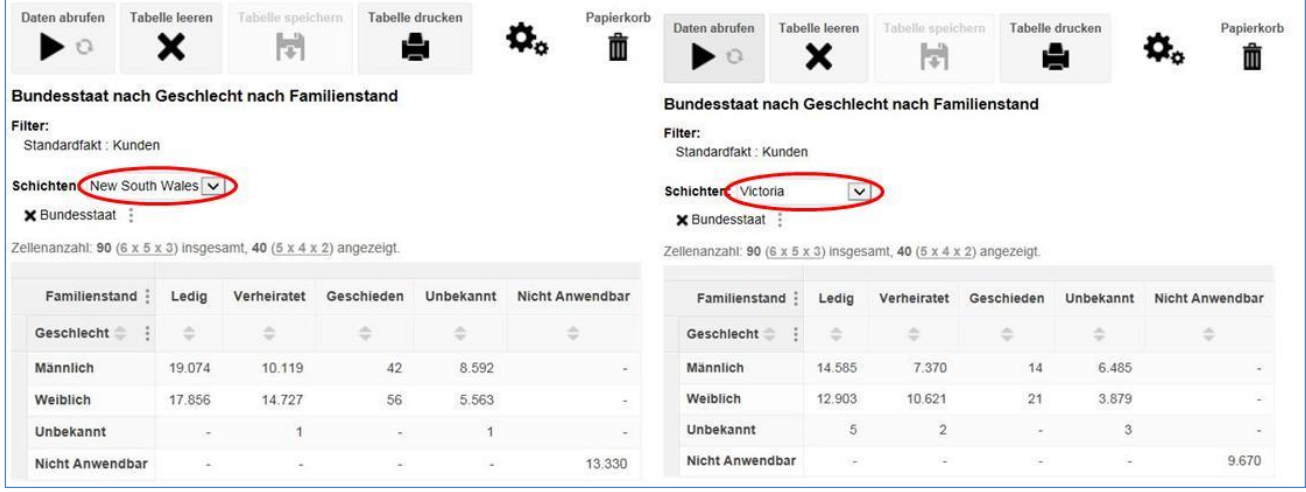

## <span id="page-16-1"></span>**Filter**

Zusätzlich zu Zeilen, Spalten und Schichten können auch Filter definiert werden.

Filter bilden eine zusätzlich Dimension in einer Tabelle. Damit werden in der Tabelle nur Daten, die dem Filter entsprechen, angezeigt.

Zum Beispiel:

Die folgende Tabelle zeigt **Beruf** nach **Bundesstaat** ohne Filter:

#### Beruf nach Bundesstaat

Filter: Standardfakt : Kunden

#### Schichten:

Zellenanzahl: 60  $(4 \times 15 \times 1)$  insgesamt, 42  $(3 \times 14 \times 1)$  angezeigt.

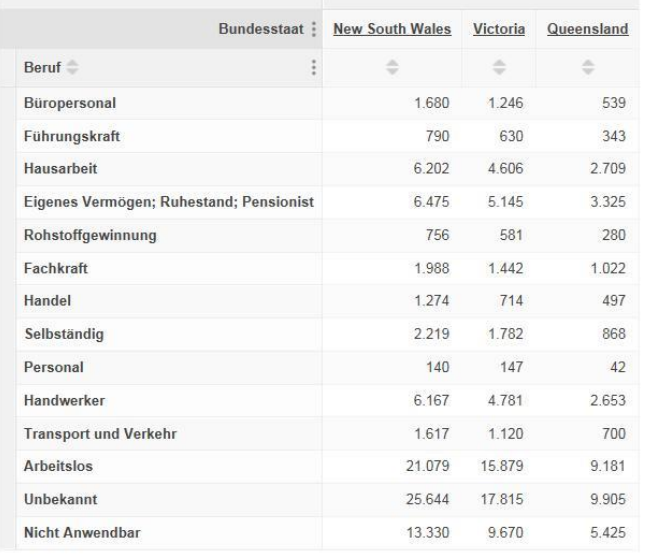

In der folgenden Version der Tabelle werden 2 Filter verwendet. Durch Hinzufügen dieser Filter werden nur mehr Personen gezählt, die **männlich** und **verheiratet** sind:

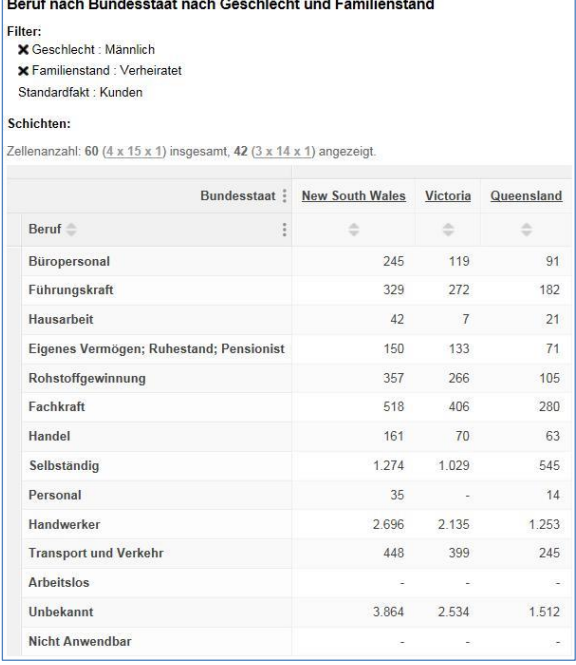

Es können also mehrere Filter in eine Tabelle eingefügt werden. Allerdings kann von einer Klassifikation nur jeweils ein Element im Filter sein (zum Beispiel können nicht **Geschlecht – männlich** und **Geschlecht - weiblich** gleichzeitig gefiltert werden).

### <span id="page-17-0"></span>**Filter und Standard-Fakt**

Der Standard-Fakt wird automatisch als Filter angezeigt.

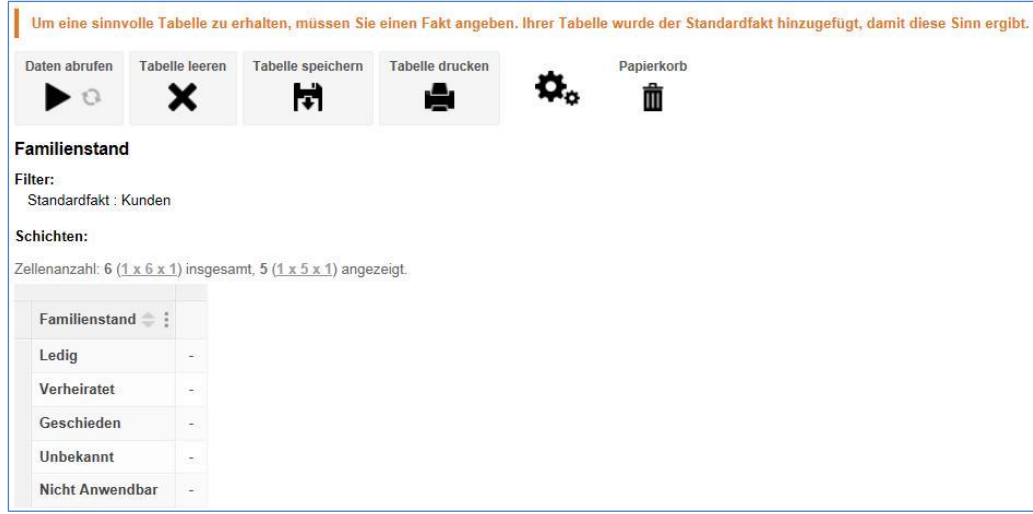

Wird ein Fakt zu einer Dimension hinzugefügt, verschwindet der Standard-Fakt aus dem Filter.

## <span id="page-18-0"></span>**Hinzufügen eines Filters zur Tabelle**

Um einen Filter anzulegen:

1. Wählen Sie ein einzelnes Element einer Klassifikation und klicken auf '**Hinzufügen zu: Filter'**.

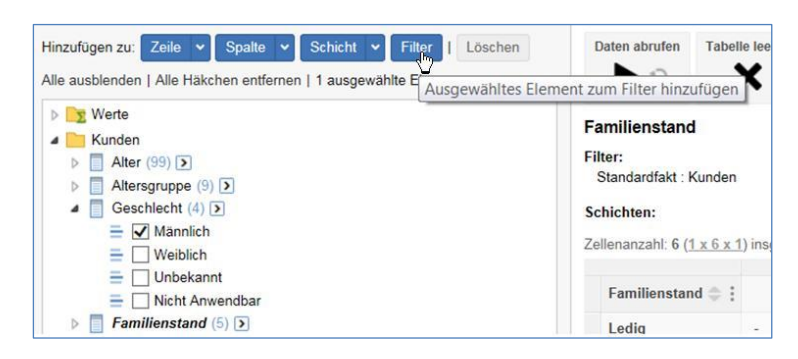

2. STATcube fügt den Filter in die Liste oberhalb der Tabelle ein.

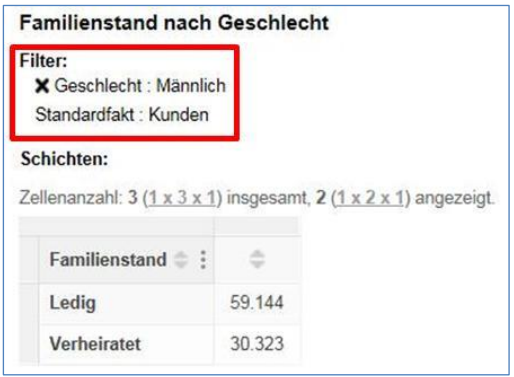

Wenn nötig, können Sie ein weiteres Element aus einer anderen Klassifikation als Filter hinzufügen.

### <span id="page-18-1"></span>**Entfernen eines Filters**

Um ein Filter zu entfernen, klicken Sie auf **[ x ]** neben dem Filternamen:

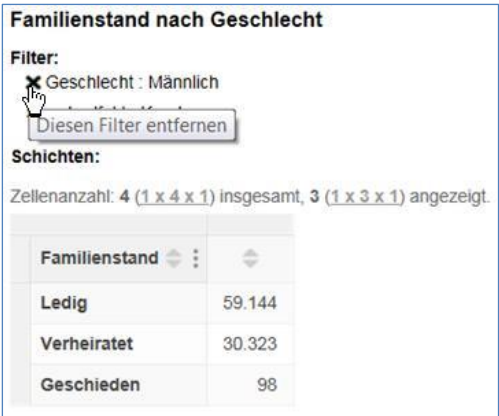

## <span id="page-19-0"></span>**Arbeiten mit Tabellen – Summen, Prozentanteile, Sortieren und Codes**

Dieser Abschnitt beschreibt einige Optionen, die beim Arbeiten mit Tabellen verfügbar sind. Es wird dabei vorausgesetzt, dass Sie den Abschnitt Einstieg und Verwendung von STATcube' gelesen haben und wissen, wie man in STATcube einsteigt und eine einfache Tabelle mit drag and drop bzw. unter Verwendung der "Hinzufügen zu'-Schaltflächen erstellt.

### <span id="page-19-1"></span>**Summen**

STATcube kann Summen zur Tabelle hinzufügen. Klicken Sie auf das Symbol im Feldnamen, um die Summe für das Feld ein- und auszuschalten:

Verheiratet Geschieden

Geschlecht Summe | 98

73.728

 $\mathbb{D}$ 

×

112

210

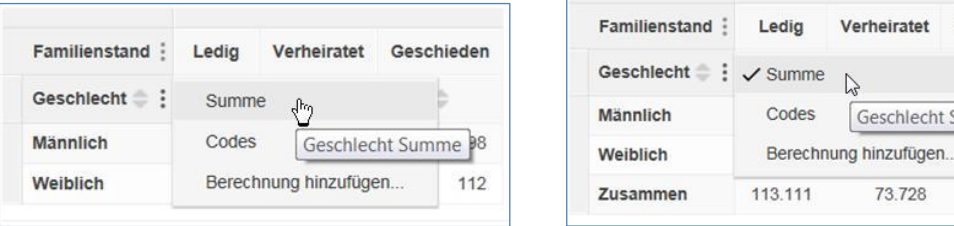

In manchen Fällen ist eine Summe nicht sinnvoll (zum Beispiel bei Zeitreihen). Daher ist bei **Mussfeldern** üblicherweise keine Summenbildung zugelassen.

## <span id="page-19-2"></span>**Prozentanteile**

Diese Funktion befindet sich oberhalb des Tabellenbereiches:

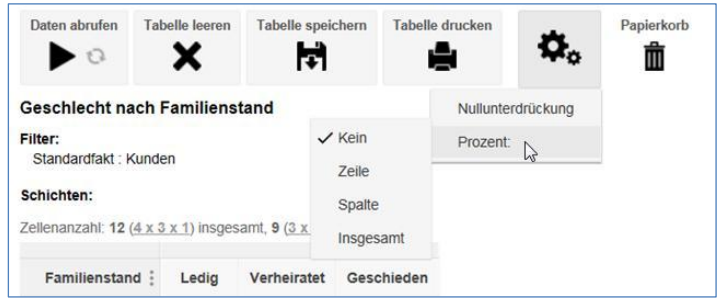

Sie können aus folgenden Optionen wählen:

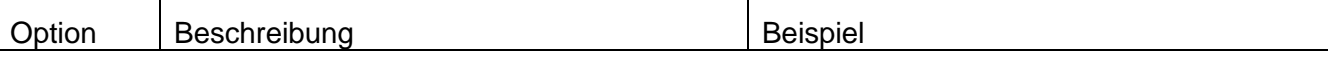

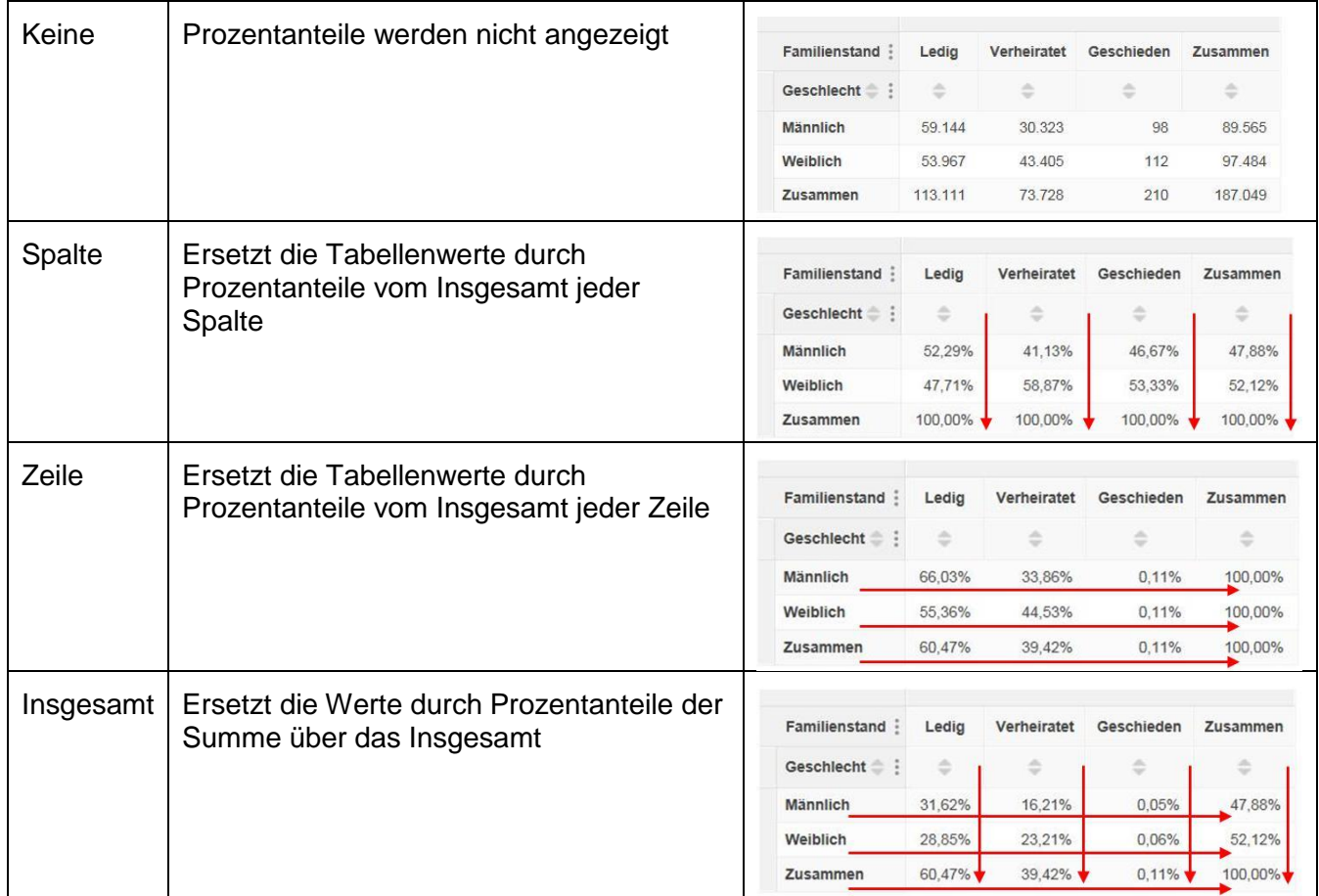

Es sind nicht immer alle Prozentanteil-Optionen verfügbar. Wenn z.B. mehrere Fakten in der Tabelle ausgewählt sind, gibt es keinen Insgesamt-Prozentanteil.

Prozentanteile sind auch nicht verfügbar, wenn eine ursprünglich in SuperCROSS hergestellte Tabelle, die Insgesamt-Summen enthält, aufgerufen wird.

## <span id="page-21-0"></span>**Sortieren**

Klicken sie auf die Pfeile, um eine Tabelle zu sortieren:

Es wird jeweils nach jener Spalte sortiert, deren Pfeil im Spaltenkopf aktiviert wird.

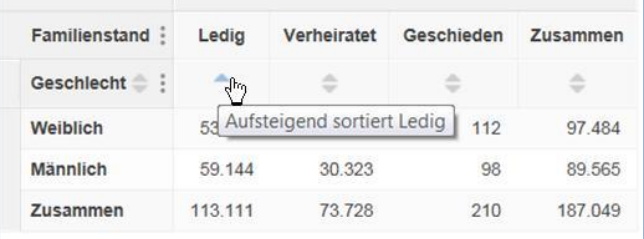

Es wird jeweils nach jenen Zeile sortiert, deren Pfeil im Zeilenkopf aktiviert wird.

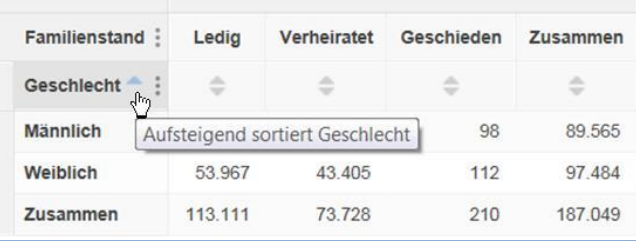

In beiden Fällen sortiert der erste Klick die Spalte oder Zeile aufsteigend, der zweite Klick aufsteigend und der dritte Klick stellt die ursprüngliche Standardreihenfolge wieder her.

## <span id="page-21-1"></span>**Codes**

Grundsätzlich werden die Feldnamen angezeigt (z.B. Single, verheiratet, geschieden, usw.). Durch Klick auf das Symbol  $\vdots$  und Auswahl von **Codes** werden stattdessen die Feldcodes angezeigt:

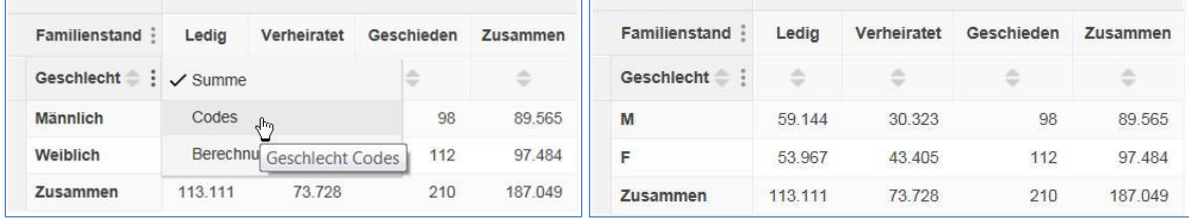

## <span id="page-21-2"></span>**Automatisches , Daten abrufen**

Immer, wenn Felder in der Tabelle verändert werden, ist es nötig, auf **'Daten abrufen'** zu klicken, um die Werte anzuzeigen. Um das Klicken auf **'Daten abrufen'** zu vermeiden, können Sie die das '**automatisch Daten abrufen**' aktivieren.

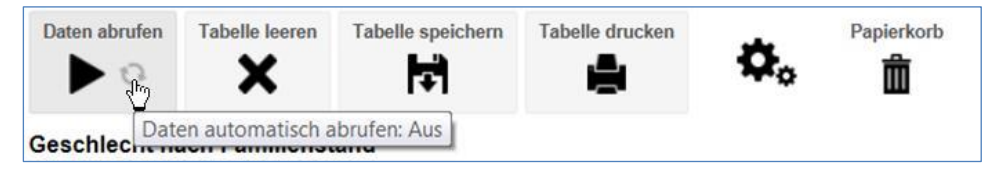

Ist diese Option aktiviert, zeigt STATcube nach jeder Veränderung in der Tabelle die Werte an.

Aus Performancegründen sollte die Option ausgeschaltet bleiben, insbesondere bei großen Tabellen. In der ABO-Version wird dadurch jedes Mal das Zellguthaben verringert.

## <span id="page-22-0"></span>**Felder in STATcube**

In der Tabellenansicht sieht man eine Liste aller verfügbaren Felder auf der linken Seite. Die Elemente haben verschiedene Ikonen, um ihre Funktion anzuzeigen:

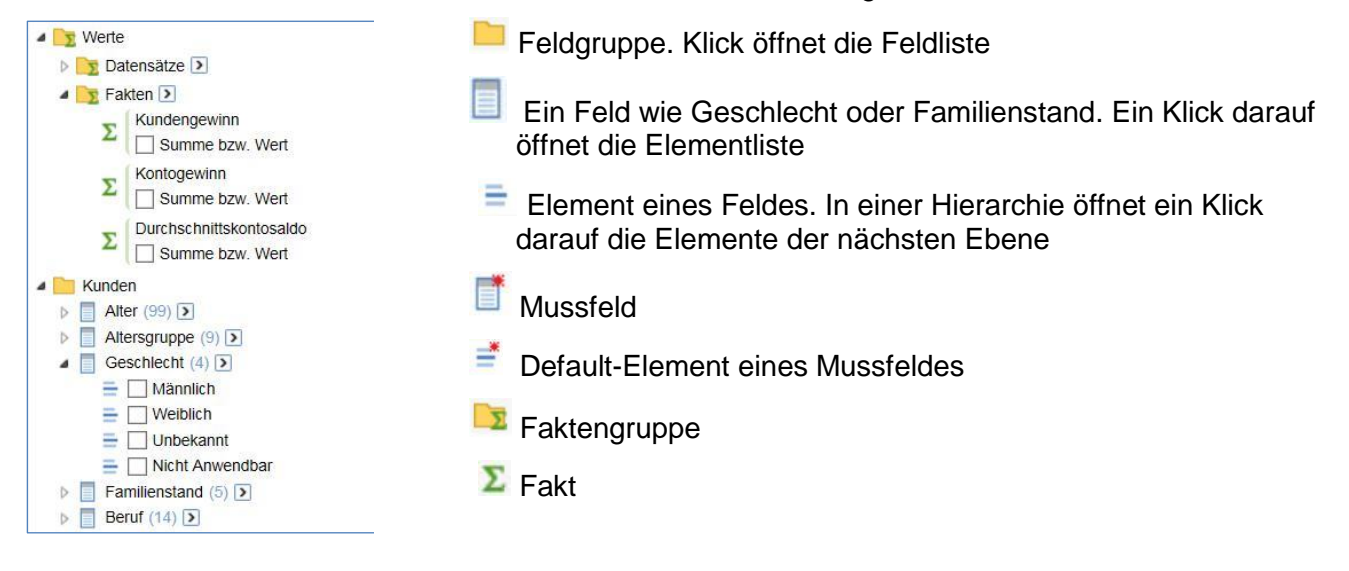

## <span id="page-22-1"></span>**Arbeiten mit Hierarchien**

In der Beispiel-Datenbank hat die Klassifikation **Gebiet (geografisch)** eine Hierarchie mit mehreren Ebenen, mit Bundesland in der obersten und Gemeinde in der untersten Ebene.

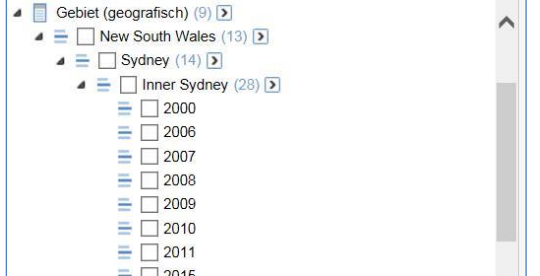

## <span id="page-22-2"></span>**Alles auswählen auf Hierarchieebene**

Klicken Sie auf den **Pfeil** rechts neben dem Klassifikations-Titel, sodass sich ein **Pop-Up Menü** öffnet, in dem Sie schnell und einfach alle Elemente einer bestimmten Hierarchieebene auswählen können.

Zum Beispiel:

• Verwenden Sie die Option von der Ebene Gebiet (geografisch) aus, um alle , lokalen Verwaltungsgebiete' auszuwählen:

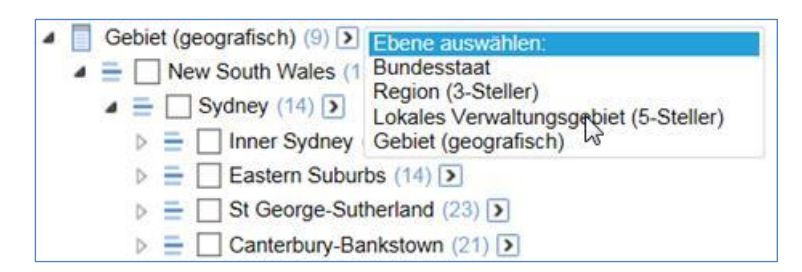

 Verwenden Sie die Option von der Ebene **Bundesstaat** aus, um alle **Regionen (3-Steller)** auszuwählen:

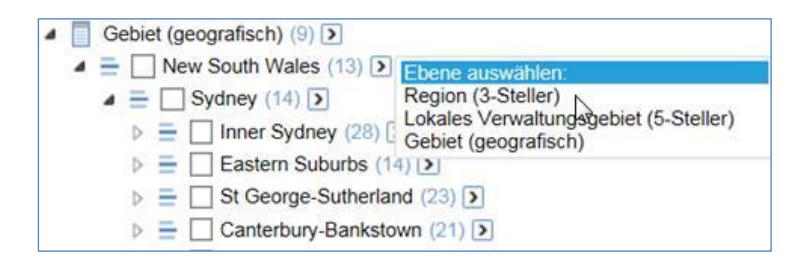

Usw.

Klicken Sie auf '**Hinzufügen zu ….**' um die markierten Elemente in die Tabelle zu übernehmen.

### <span id="page-23-0"></span>**Hierarchie in der Tabelle wechseln**

Ist in Ihrer Tabelle ein hierarchisches Feld, können Sie auch innerhalb der Tabelle die Ebene wechseln.

Klicken Sie auf eines der **unterstrichenen** Elemente. Zum Beispiel:

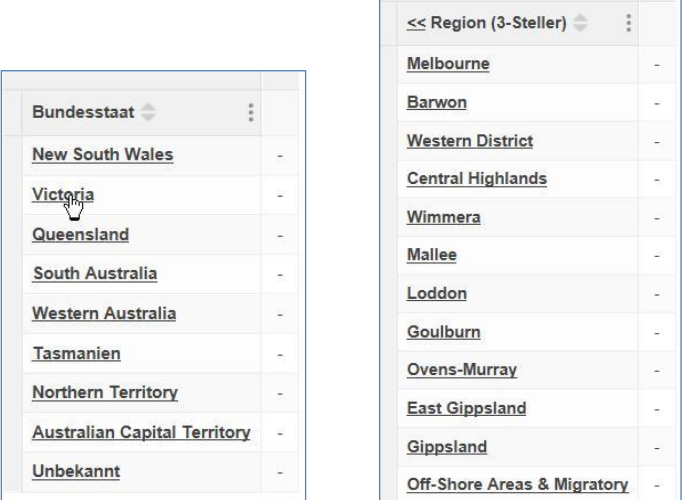

Klicken Sie auf **<<** neben der Zeile oder Spalte, um zur **nächsten** Ebene zu wechseln. Zum Beispiel:

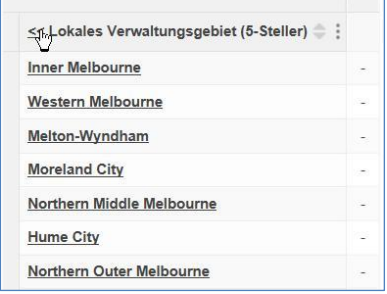

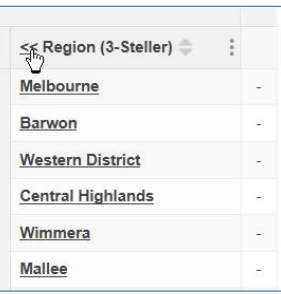

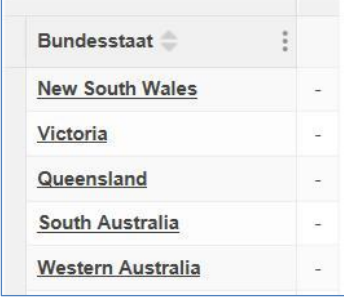

## <span id="page-23-1"></span>**Drag and Drop mit Hierarchien**

Wenn Sie drag and drop in einer hierarchischen Klassifikation verwenden, können Sie auswählen, ob Sie das gewählte Element oder dessen Elemente der nächsten Ebene ziehen möchten. Das hängt davon ab, wo Sie mit dem Ziehen beginnen:

- Wenn Sie die **Klassifikationsüberschrift** oder den **Pfeil** daneben in Richtung Tabelle in das Auswahlfenster Spalte/Zeile/Schicht ziehen, werden die Elemente der **nächsten** Ebene hinzugefügt.
- Wenn Sie irgendwo auf dem **Element** beginnen, wird **nur das Element** hinzugefügt.

#### Zum Beispiel:

Ziehen beginnend auf dem Namen **New South Wales** fügt **New South Wales** zur Tabelle hinzu:

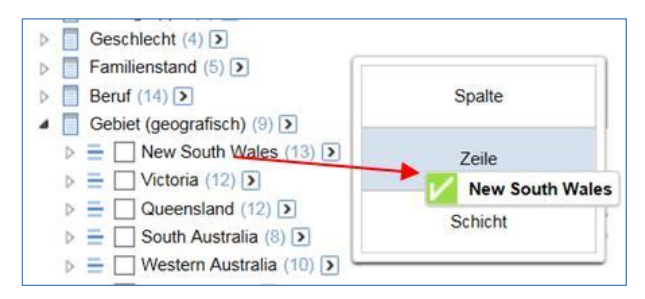

Ziehen des **Pfeiles** in das Auswahlfenster fügt die **Elemente der nächsten Ebene** hinzu:

Se

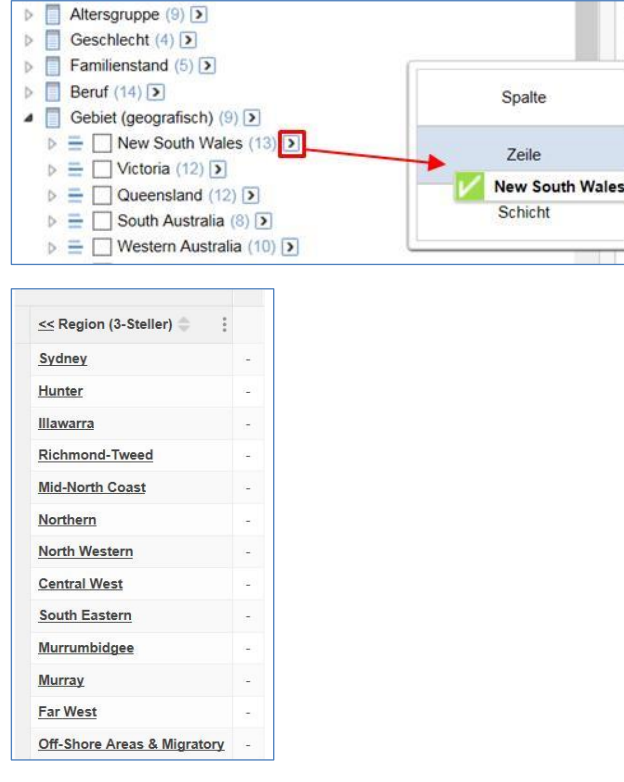

STATcube erlaubt, dass Elemente aus verschiedenen Hierarchieebenen in die gleiche Tabelle hinzugefügt werden können.

### <span id="page-24-0"></span>**Elemente in ausgewählter oder hierarchischer Ordnung hinzufügen**

Wenn Sie einige Elemente aus der Feldliste auswählen und auf einen der Hinzufügen zu:'-Schaltflächen klicken, werden die Elemente in der ausgewählten Reihenfolge in die Tabelle übernommen.

Wenn Sie z.B. zuerst **Sydney**, dann **New South Wales** und dann **Victoria** auswählen und danach auf **Zeile** klicken, wird die ausgewählte Reihenfolge in die Tabelle eingefügt:

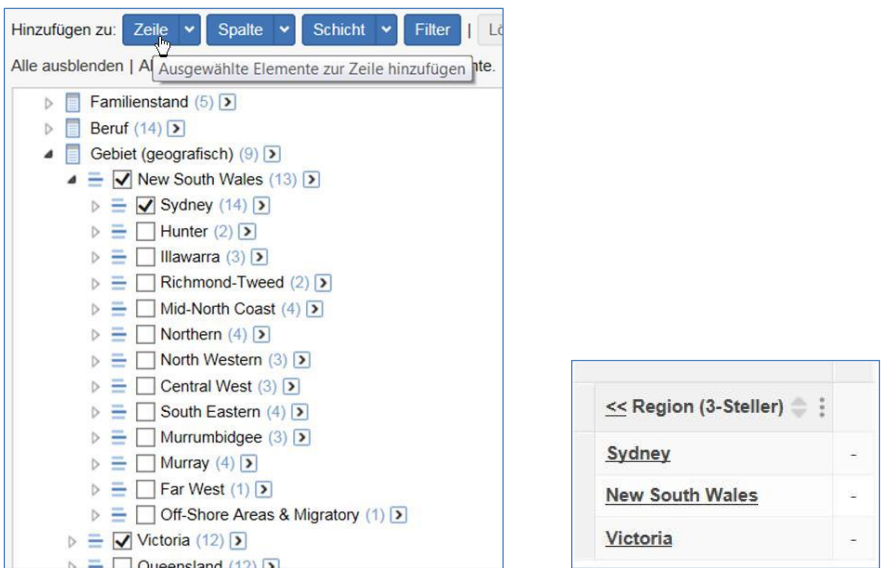

Wenn Sie die Option **Hinzufügen in hierarchischer Reihenfolge** wählen, werden die Elemente unabhängig von der Anklickreihenfolge der hierarchischen Ordnung entsprechend übernommen:

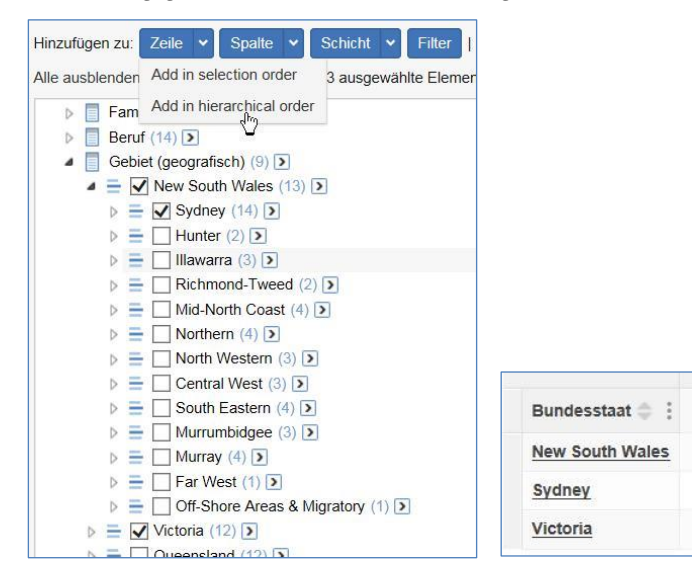

## <span id="page-25-0"></span>**Felder aus mehreren Klassifikationen zu einer Achse hinzufügen: Verschachteln**

Sie können mehrere Felder in einer Tabellenachse hinzufügen. Im folgenden Beispiel sind Geschlecht und Familienstand in der Zeilenachse verschachtelt:

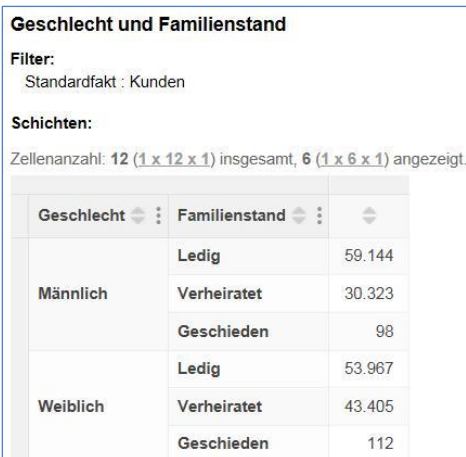

Im nächsten Beispiel sind Geschlecht und Familienstand in der **Schicht** verschachtelt:

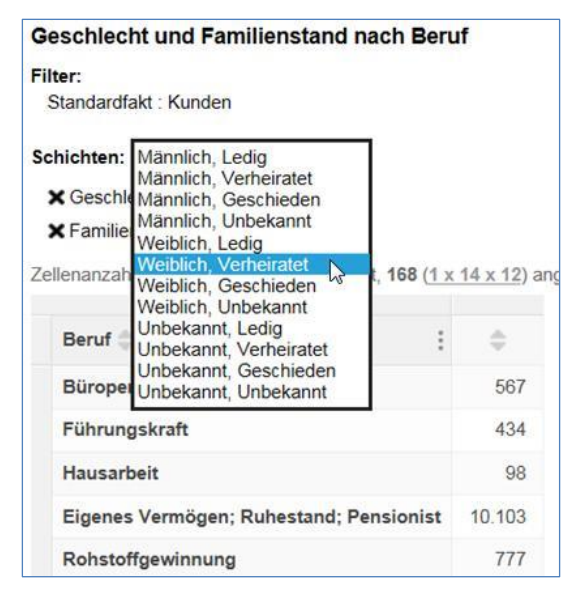

### <span id="page-26-0"></span>**Verschachteln**

Es gibt zwei Wege, um Felder in einer Achse zu verschachteln. Der bessere Weg hängt davon ab, ob Sie alle Elemente oder ausgewählte Elemente eines Feldes auswählen wollen.

### <span id="page-26-1"></span>**Drag and Drop**

Diese Methode ist die schnellere. Sie fügt alle Elemente eines Feldes mit der einfachen Drag and Drop Technik hinzu.

1. Klicken und ziehen Sie das erste Feld in Richtung Tabelle. Dabei erscheint ein Fenster mit den Optionen **Zeile, Spalte** und **Schicht**. Lassen Sie das Feld auf eine der Optionen fallen.

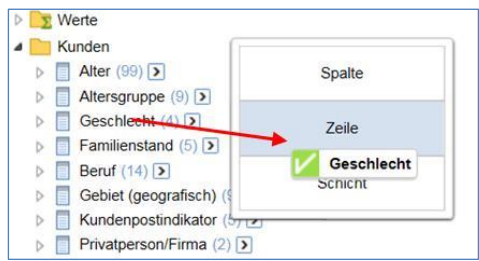

#### STATcube Benutzerhandbuch 27

2. Klicken und ziehen Sie das zweite Feld in dieselbe Option:

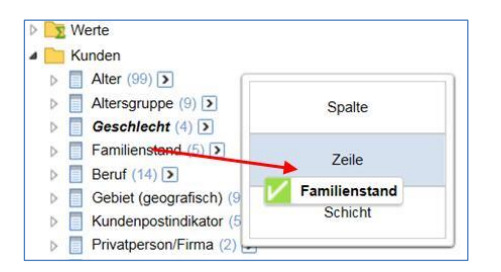

3. STATcube verschachtelt die beiden Felder in der Tabelle:

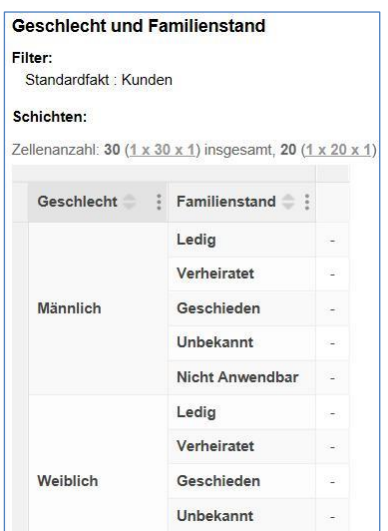

Das zuerst hinzugefügte Feld wird ganz außen angeordnet; wenn Sie die Reihenfolge verändern wollen, ziehen sie den Feldnamen an die gewünschte Stelle:

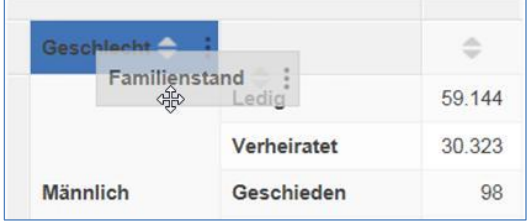

<span id="page-27-0"></span>**Verwenden der Schaltfläche 'Hinzufügen zu:' 'Zeile' oder 'Spalte' oder 'Schicht'**

Für die **Auswahl einzelner Elemente** ist diese Methode empfehlenswerter:

1. Wählen Sie durch **Aktivieren der Check-Box** die gewünschten Elemente und klicken Sie auf die Schaltfläche '**Hinzufügen zu**:' '**Zeile**' oder '**Spalte**' oder '**Schicht**'

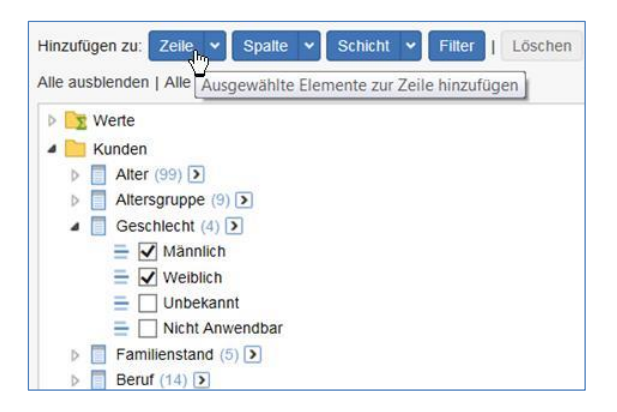

2. Wählen Sie über die Check Box die gewünschten Elemente eines anderen Feldes und klicken nochmals auf dieselbe Schaltfläche:

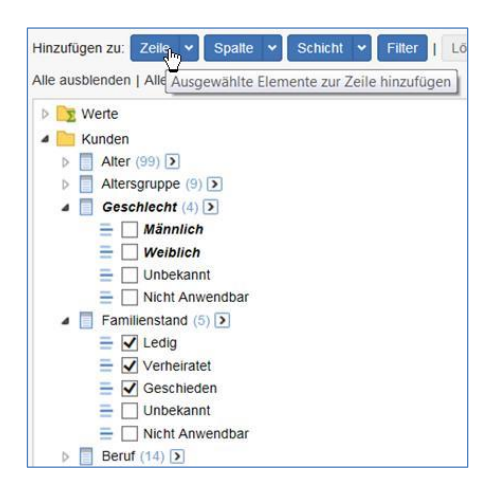

3. STATcube verschachtelt die Felder in der Tabelle:

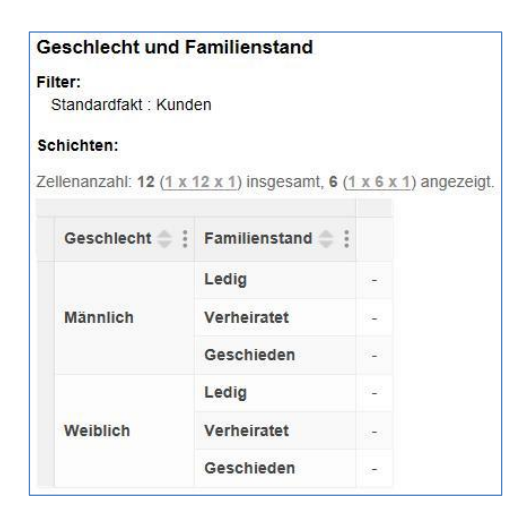

## <span id="page-29-0"></span>**Feldberechnungen**

Mit dieser Funktion können neu berechnete Felder in die Tabelle eingefügt werden. Es können Werte in einer neuen Spalte addiert und mathematische oder statistische Funktionen verwendet werden.

In der folgenden Tabelle wurde ein neues Feld hinzugefügt, das die Anzahl der nicht verheirateten Kunden (Summe aus ledig und geschieden) berechnet:

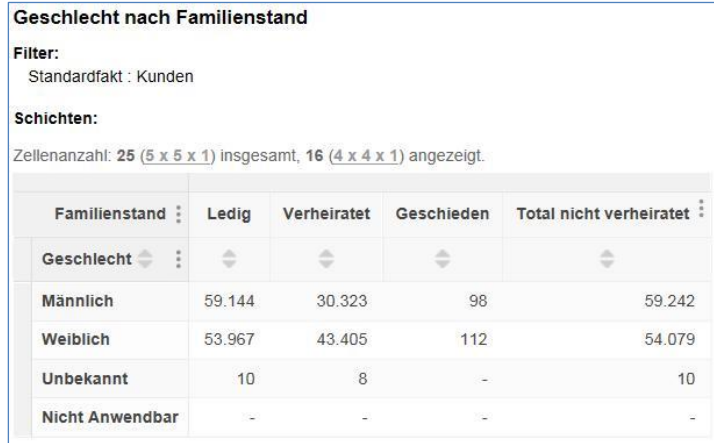

Feldberechnungen werden beim Abspeichern einer Tabelle mitgespeichert und bleiben solange erhalten, bis das der Berechnung zugrunde liegende Feld aus der Tabelle entfernt wird. Wenn also das Element **verheiratet** aus der Tabelle entfernt oder das Element **unbekannt** hinzugefügt wird, wird die Feldberechnung automatisch aus der Tabelle gelöscht.

Änderungen in anderen Feldern (wie z.B. Hinzufügen oder Löschen eines Elementes in **Geschlecht**) berühren die Feldberechnung in **Familienstand** nicht. Die Feldberechnung kann auch in eine andere Achse verschoben werden.

### <span id="page-29-1"></span>**Eine Feldberechnung erstellen**

Um eine Feldberechnung zu erstellen, klicken Sie auf die Menüoption neben dem Feld in der Tabelle und wählen **Berechnung hinzufügen…** aus:

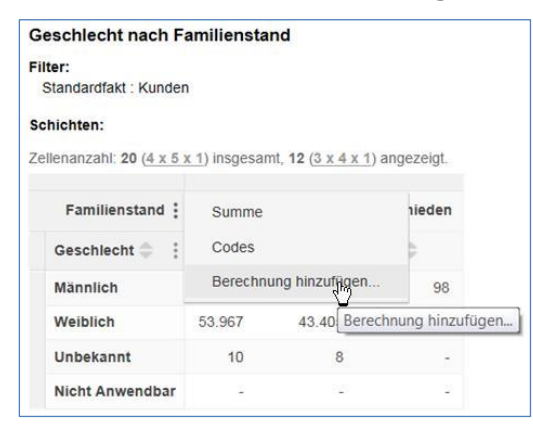

Es erscheint der Berechnung hinzufügen-Dialog:

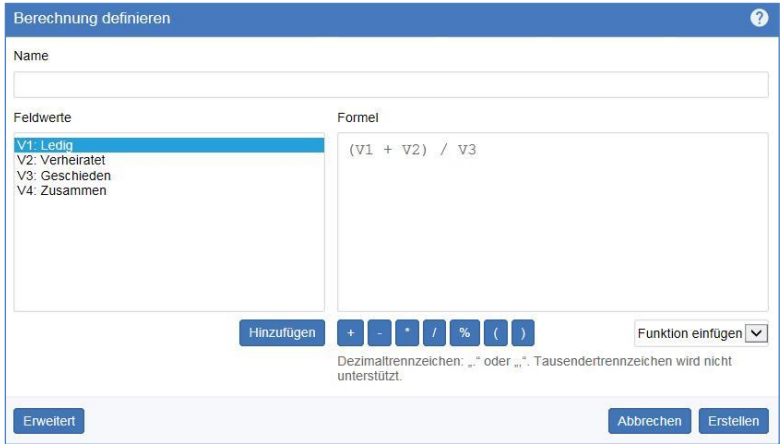

Feldberechnung erstellen:

- 1. Geben Sie einen Feldnamen in das Feld Name ein. Dieser Name erscheint dann in der Tabelle.
- 2. Verwenden Sie das Feld Formel, um die Berechnung zu definieren.
	- Sie können die Formel entweder manuell eintippen oder die Schaltknöpfe, Drop-down-Listen und die Liste der Feldwerte verwenden, um Feldwerte und mathematische oder statistische Funktionen hinzuzufügen.
	- Ein Doppelklick auf ein Feld der Liste fügt dieses Feld in die Formel ein. Wählen sie ein oder mehrere Felder (Shift oder Strg für Mehrfachauswahl) und klicken auf Hinzufügen (damit wird die Summe der ausgewählten Felder in die Formel eingefügt).
	- Um sich auf einen Wert in der Formel zu beziehen, müssen Sie die Codes verwenden (im Beispiel **V1** für **Ledig**, **V2** für **Verheiratet** usw.)
	- Um eine Funktion einzufügen, können Sie sie entweder manuell in die Formel eingeben oder aus der drop-down-Liste wie folgt auswählen (weiter unten finden Sie die Beschreibung der verfügbaren Funktionen).
		- 1. Wählen Sie aus der **Feldwerteliste** das Feld oder mehrere Felder, die Sie in der Funktion verwenden wollen.
		- 2. Wählen Sie die Funktion aus der drop-down-Liste. Einige der Funktionen benötigen ein Argument, andere zwei oder mehr; einige Funktionen werden ausgegraut, wenn die Anzahl der ausgewählten Felder nicht mit der Anzahl der Argumente übereinstimmt.
		- 3. Klicken Sie auf **Hinzufügen**.
- 3. Ist die Formel fertig definiert, klicken Sie auf **Erstellen**, um sie in die Tabelle einzufügen.

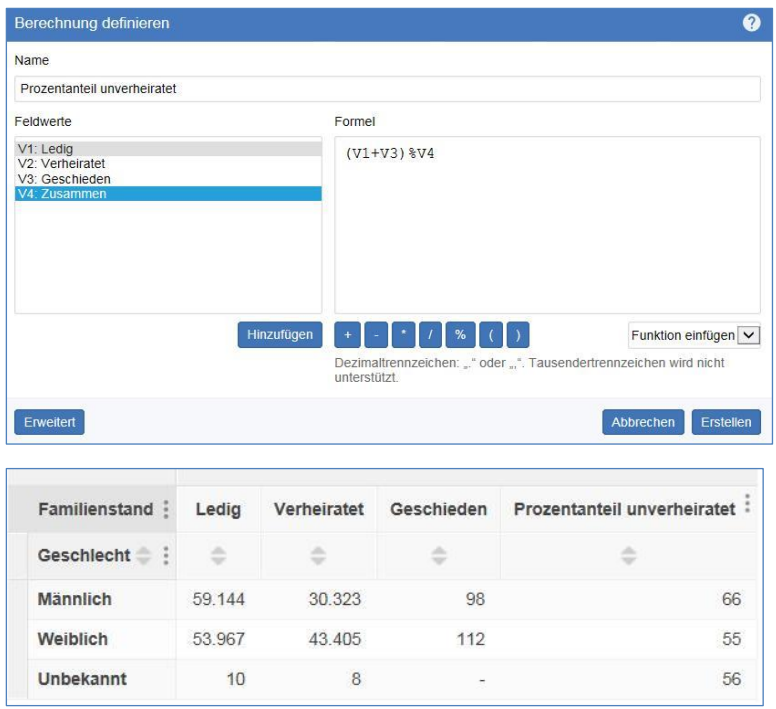

### <span id="page-31-0"></span>**Berechnungsfunktionen**

Zusätzlich zu den Grundrechnungsarten (wie +, -, \* und /) können folgende Funktionen verwendet werden:

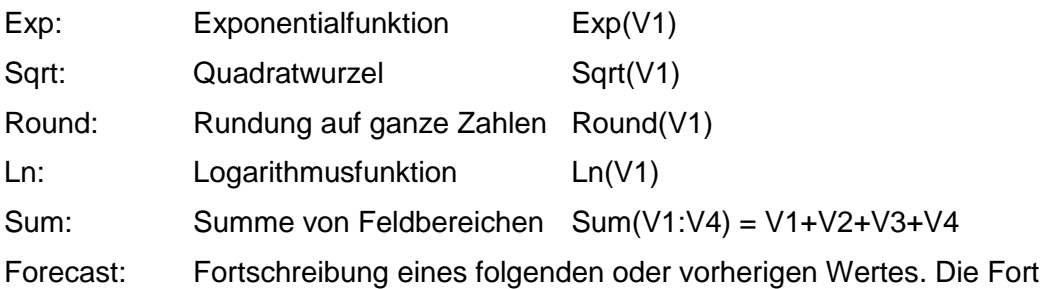

tschreibung basiert auf einem Tendenzalgorithmus, der die lineare Regression für die Fortschreibung in beide Richtungen verwendet.

Die Funktion benötigt 2 Argumente, die durch Strichpunkt zu trennen sind:

- Den Umfang der Werte für die Fortschreibung wie z.B. V1:V5
- Die fortzuschreibende Periode. Negative Werte gelten für frühere Perioden, Dezimalstellen für Teilperioden

Beispiele:

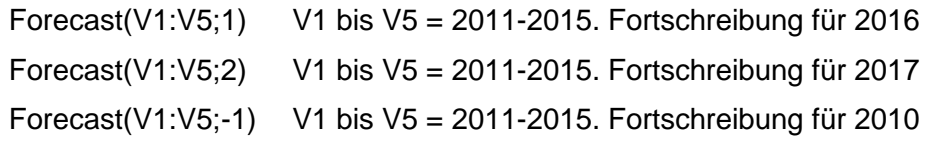

### <span id="page-31-1"></span>**Berechnung bearbeiten**

Für Änderungen in der hergestellten Berechnung klicken Sie auf das Menü beim Berechnungstext und wählen **Berechnung bearbeiten**.

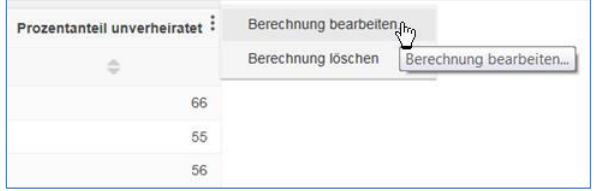

STATcube zeigt den **Berechnung definieren** Dialog, wo Sie Änderungen durchführen können. Sind Sie damit fertig, klicken Sie auf Speichern, um die Änderung zu sichern.

## <span id="page-32-0"></span>**Berechnung definieren/ändern: Erweiterte Optionen**

Beim Definieren oder Ändern einer Berechnung erhalten Sie durch Klicken auf **Erweitert** einige zusätzliche Optionen:

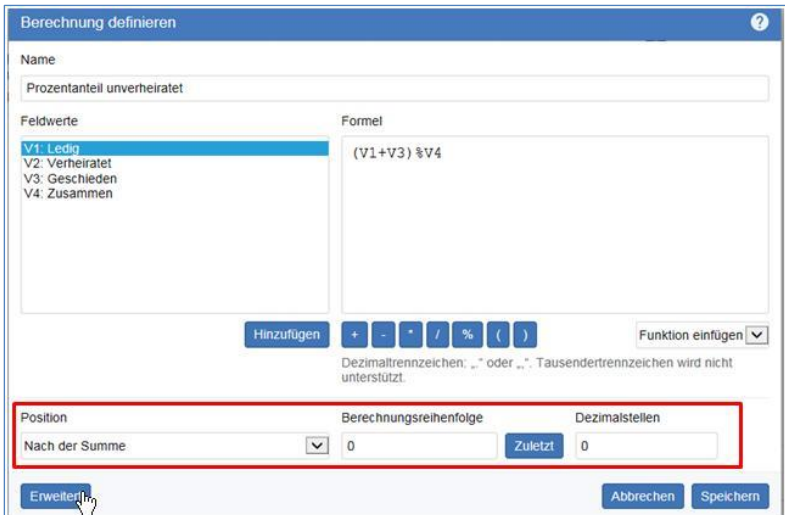

#### Die zusätzlichen Optionen sind:

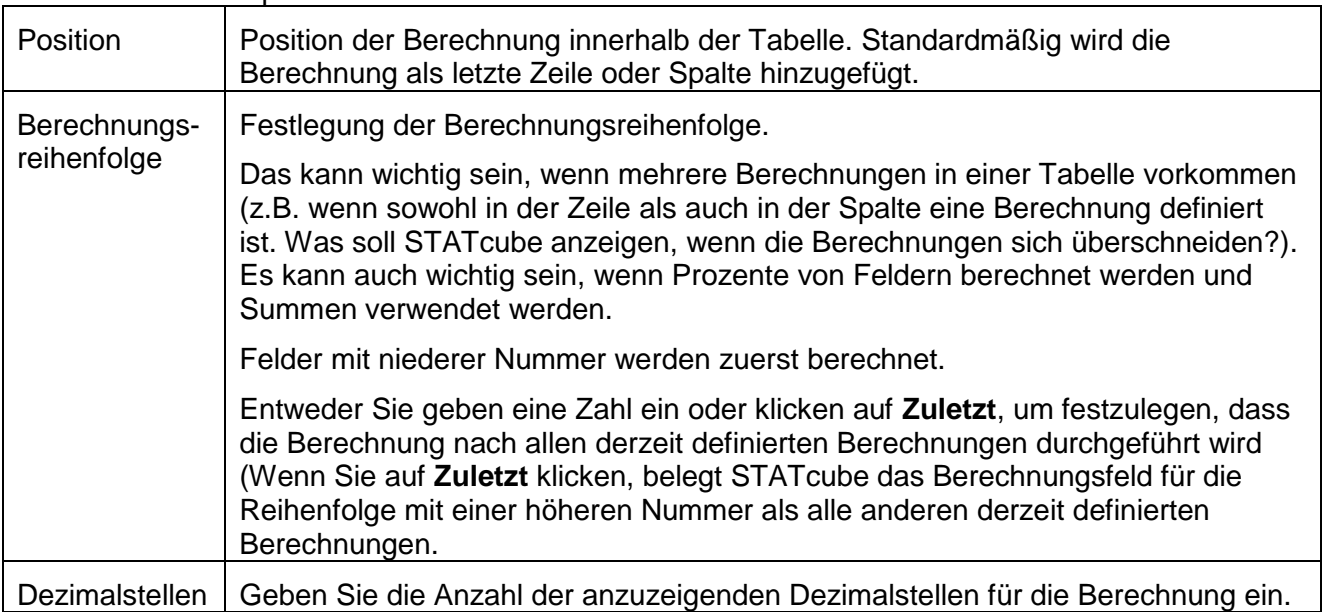

### <span id="page-32-1"></span>**Löschen einer Berechnung**

Um eine Berechnung zu löschen, klicken Sie auf **Berechnung löschen** neben dem Feldtext

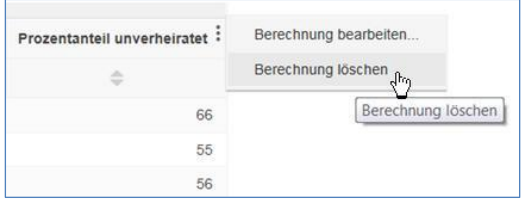

## <span id="page-33-0"></span>**Suchen**

Sie können die Such- oder Filterfunktion zum schnellen Auffinden verwenden.

## <span id="page-33-1"></span>**Über alle Datenbanken suchen**

Verwenden sie das Suchfenster, um Felder, Werte, Datenbanken und Tabellen zu finden:

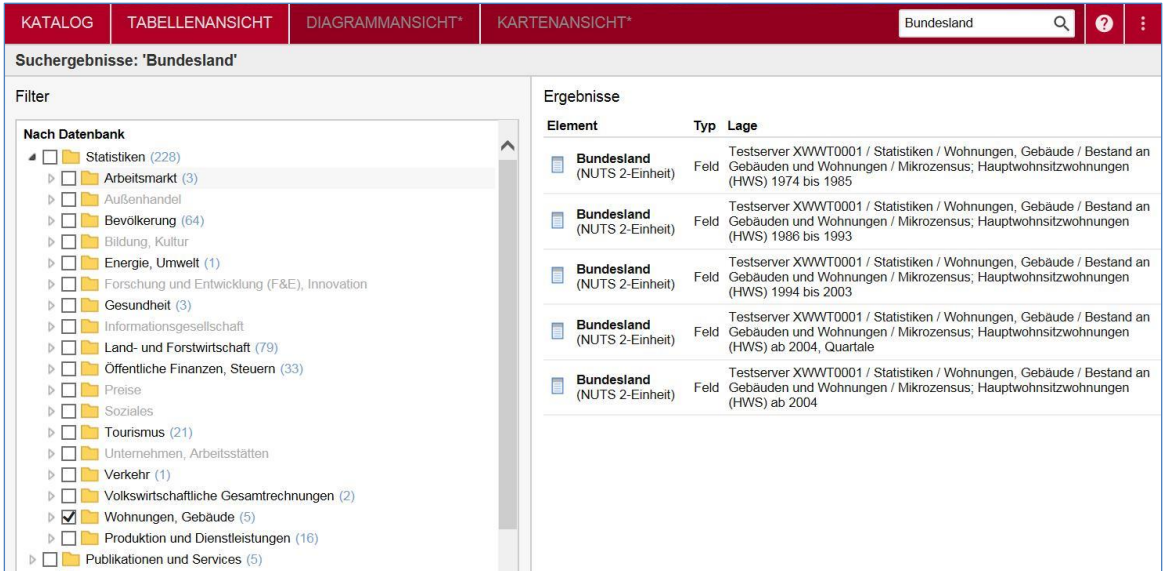

Grundsätzlich werden die Ergebnisse über alle Datenbanken angezeigt, für die Sie Zugriffsberechtigung haben, aber Sie können durch einige **Filter** Check Boxen das Ergebnis so einschränken, dass nur mehr bestimmte Datenbanken oder Elemente bestimmter Art angezeigt werden.

Werden verschiedene Sprachen unterstützt, wird die Suche nur über die aktuelle Datenbanksprache erfolgen.

## <span id="page-33-2"></span>**Text in ausgewählter Datenbank finden**

Zusätzlich zur Suche über den gesamten Datenbankinhalt können Sie auch in einer **ausgewählten** Datenbank suchen.

Wenn Sie eine Datenbank geöffnet haben, können Sie die untenstehende Box verwenden, um die Liste so zu filtern, dass nur mehr die übereinstimmenden Felder angezeigt werden.

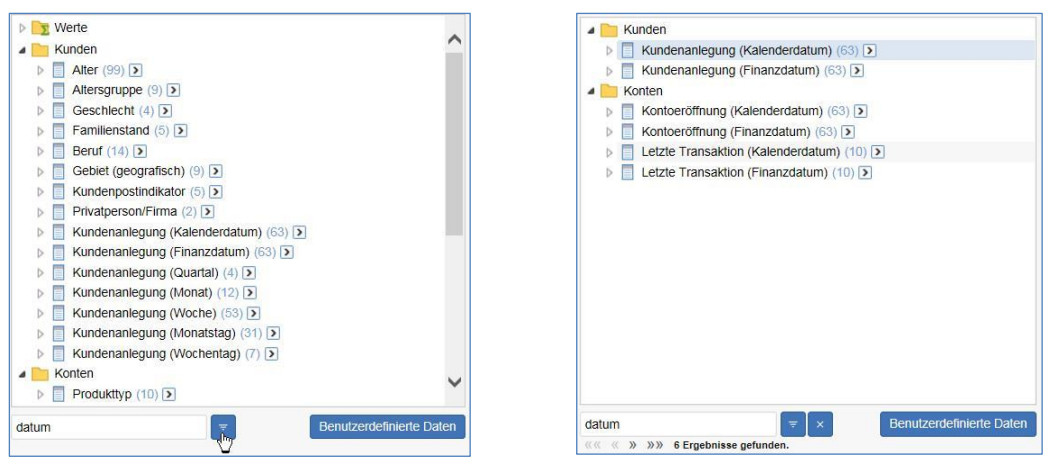

Hinweise:

- **•** Die Groß-/Kleinschreibung wird beim Finden
- Sie können die Pfeile verwenden, um durch alle Suchergebnisse zu blättern
- Klicken Sie auf Löschen <sup>\*</sup>, um die Filterung zu entfernen und wieder alle verfügbaren Felder zu erhalten.

Nachdem Sie derart die erste gesuchte Klassifikation zur Tabelle hinzugefügt haben, können Sie über eine neuerliche Suche in 'Filter' weitere Klassifikationen schnell auffinden und zur Tabelle hinzufügen.

## <span id="page-34-0"></span>**Massenauswahl**

Wenn in der gewählten Datenbank eine Klassifikation **mit sehr vielen Elementen** enthalten ist, werden Sie die '**Massenauswahl**'-Schaltfläche sehen, wenn Sie die Hierarchiestruktur öffnen:

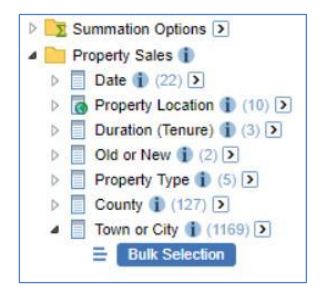

Wenn Sie alle Elemente in die Tabelle übernehmen wollen, ziehen Sie einfach die Klassifikation in die Tabelle oder verwenden Sie 'alle einer Hierarchieebene auswählen' aus der Auswahlliste, wie bei jeden anderen Feld.

Wenn sie jedoch eine **Auswahl** der angebotenen Elemente in die Tabelle hinzufügen (oder entfernen) wollen, müssen Sie die **Massenauswahl** verwenden, um die gewünschten Elemente auszuwählen.

1. Klicken Sie auf '**Massenauswahl**'. STATcube zeigt den **Massenauswahl-Dialog** an:

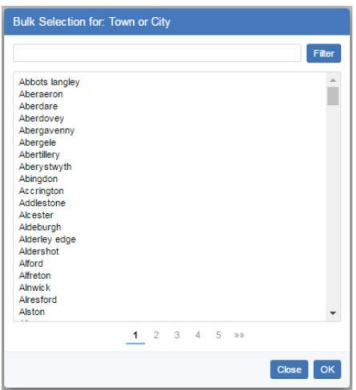

2. Verwenden sie die **Textbox** am Beginn der Liste, um einen oder mehrere Filtervorgaben einzutragen und klicken Sie **Filter**.

Die aktualisierte Liste der angebotenen Elemente wird nun nur mehr die gefilterten Elemente enthalten.

Sie können mehrere Filtervorgaben eingeben (getrennt durch ein Leerzeichen). Das folgende Filter schränkt die Liste der GKZ auf jene ein, die East oder West enthalten.

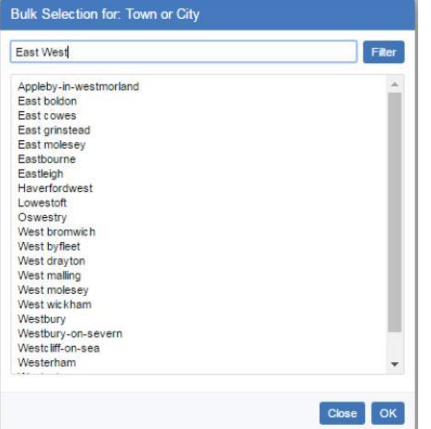

ist das Ergebnis länger als eine Seite, können Sie mit der Seitennavigation zwischen den Seiten wechseln.

3. Wenn Sie mit dem Filterergebnis zufrieden sind, klicken Sie OK. STATcube wählt die gefilterten Elemente:

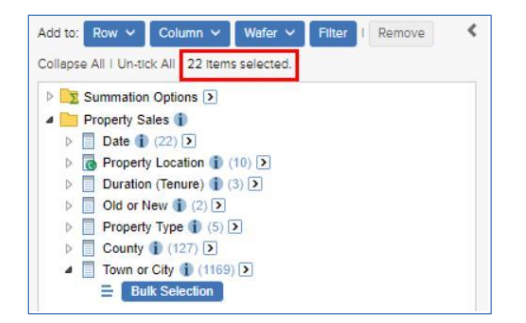

4. Jetzt können Sie die '**Hinzufügen zu:' 'Zeile'** oder **'Spalte'** Schaltfläche verwenden, um die ausgewählten Elemente in die Tabelle hinzuzufügen.

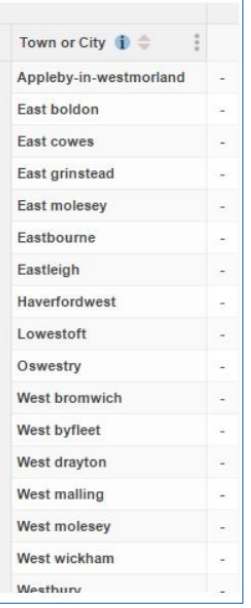

## <span id="page-36-0"></span>**Null-Unterdrückung**

Die Null-Unterdrückung ist eine Option zur besseren Lesbarkeit der Tabelle. Dabei werden automatisch Zeilen und Spalten entfernt, die **ausschließlich** Nullwerte enthalten.

Das kann für sehr große Tabellen mit kleinen Werten nützlich sein, da die Tabellengröße signifikant reduziert wird und die wenigen verbleibenden Werte besser erkannt werden.

Folgendes Tabellenbeispiel hat ohne Null-Unterdrückung 63 Spalten und 8 Zeilen:

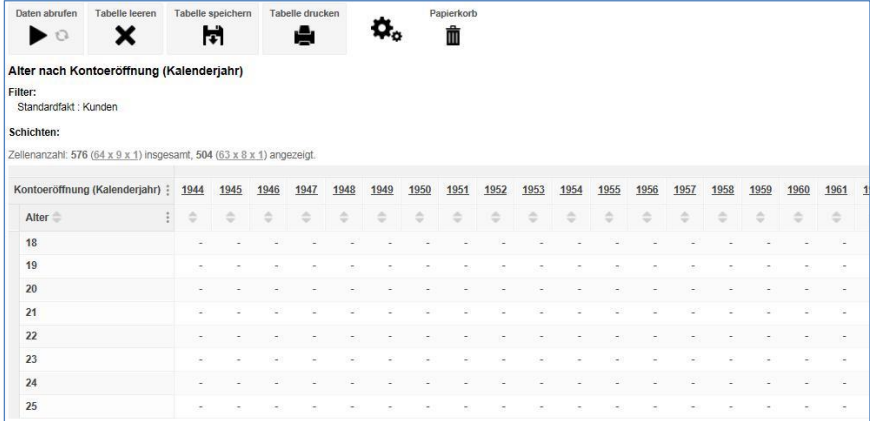

Mit automatischer Null-Unterdrückung wird die Spaltenanzahl auf 22 reduziert (die Zeilenanzahl bleibt gleich, da die Tabelle keine Zeile mit nur Nullwerten enthält):

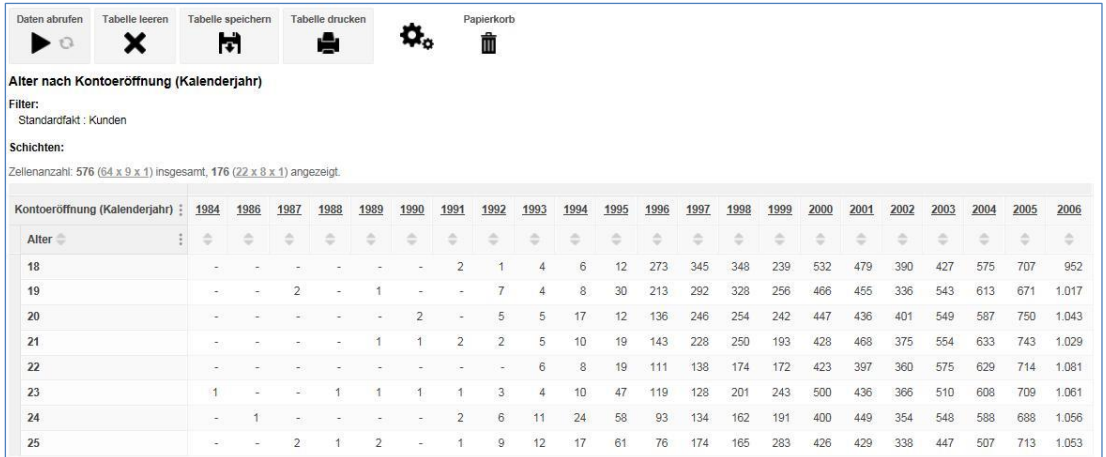

Um die Null-Unterdrückung ein- und auszuschalten, klicken Sie oberhalb der Tabelle in der Menüzeile "**Einstellungen**" bei der Auswahl '**Nullunterdrückung**' entweder **Zeilen** oder **Spalten** an. Sie können Zeilen, Spalten oder beides aktivieren.

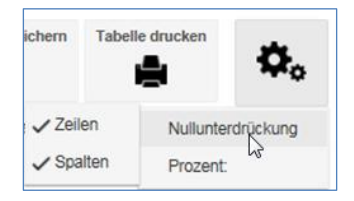

Wenn Sie **Schichten** verwenden, ermittelt STATcube die Unterdrückung durch Prüfung der gesamten Tabelle und nicht nur der derzeit dargestellten Schicht. **Eine Zeile oder Spalte wird nur dann unterdrückt, wenn in allen Schichten nur Nullwerte vorhanden sind.**

Umgekehrt bedeutet es, dass Sie Zeilen oder Spalten mit Nullwerten in der Tabelle sehen, wenn eine Zeile oder Spalte in der **aktuellen** Schicht nur Nullwerte enthält, jedoch in zumindest einer **anderen** Schicht Werte vorhanden sind: Dann werden die entsprechenden Zeilen oder Spalten nicht unterdrückt.

## <span id="page-37-0"></span>**Speichern und Laden von Tabellen**

Sie können Ihre Tabellen in STATcube abspeichern. Die Definitionen bleiben für eine weiteren Verwendung verfügbar.

Vom Benutzer gespeicherte Tabellen sind ausschließlich **privater** Natur (sichtbar und verwendbar nur vom Benutzer, der sie hergestellt hat). Abhängig von der Konfiguration des Administrators kann es auch öffentlich zugängliche Tabellen geben, die für alle Benutzer verwendbar sind.

<span id="page-37-1"></span>**Wenn Sie als Gastbenutzer eingestiegen sind, können Sie keine Tabellen abspeichern**.

### **Speichern von Tabellen**

Klicken sie auf die **Speichern** Schaltfläche, um die aktuelle Tabelle zu speichern:

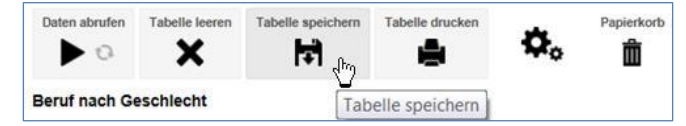

Sie werden aufgefordert, den Speicherplatz zu wählen und der Tabelle einen Namen zu geben. Wählen Sie Name und Ort und klicken Sie **Speichern**:

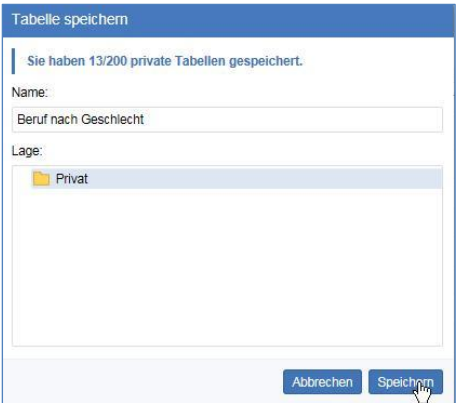

Wählen Sie den Ordner , **Privat**', um eine nur für Sie verfügbare Tabelle abzuspeichern.

Der Name der Tabelle darf bis zu 254 Zeichen lang sein. Wenn Sie die Tabelle in den Privat-Ordner speichern, muss sie einen eindeutigen Namen haben.

Ein mögliches Limit für die Anzahl abgespeicherter Tabellen kann das Speichern neuer Tabellen verhindern. Löschen Sie nicht mehr benötigte Tabellen, um weiter speichern zu können.

### <span id="page-38-0"></span>**Tabellen laden**

Sie können gespeicherte Tabellen auf drei Arten laden: aus der **Tabellenansicht**, aus **Meine Tabellen** und aus dem **Katalog**.

Tabellenansicht

Klicken Sie in der Tabellenansicht auf Tabellen:

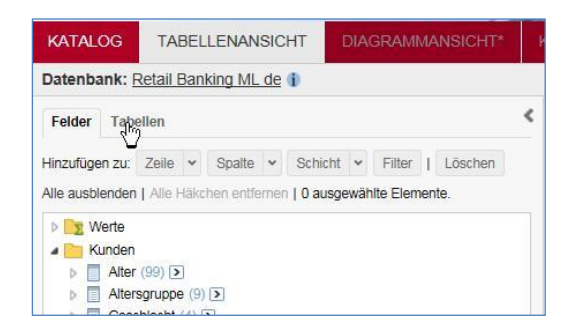

STATcube zeigt eine Liste aller in diesem Würfel gespeicherten Tabellen. Ein Doppelklick auf die Tabelle oder einfacher Klick auf die Tabelle gefolgt von **Tabelle öffnen** zeigt die Tabelle an.

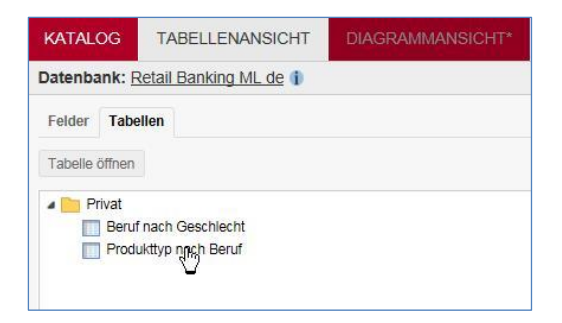

#### **Meine Tabellen**

Wählen Sie aus dem Menü rechts oben **Meine Tabellen**

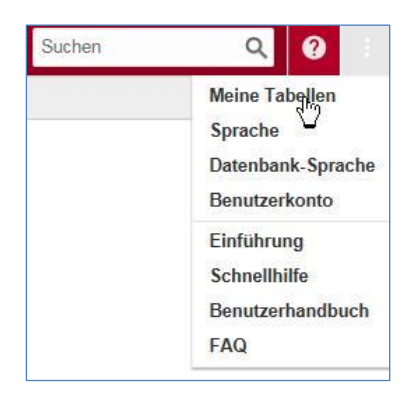

Wählen Sie die gewünschte Tabelle aus und klicken sie auf **Öffnen**

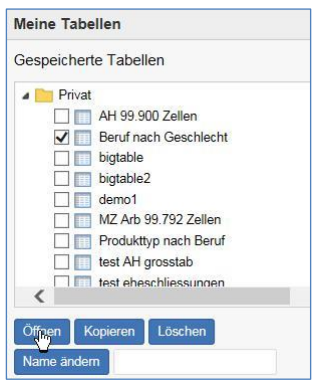

Wenn bereits eine andere Tabelle geöffnet ist, weist STATcube Sie darauf hin, dass der Inhalt jeder ungespeicherten Tabelle verloren geht. Das heißt, dass die gewählte Tabelle die aktuelle ersetzt.

#### **Katalog**

Sie können auf gespeicherte Tabellen auch über den **Katalog** zugreifen. Der Katalog wird angezeigt, wenn Sie STATcube öffnen oder wenn Sie auf den **Katalog**-Reiter in der linken oberen Ecke klicken:

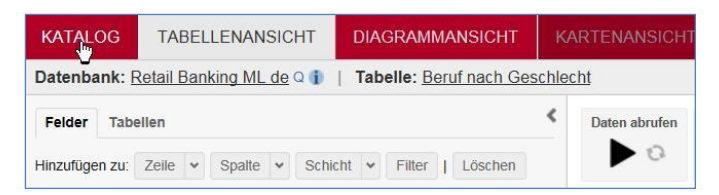

Um die gespeicherte Tabelle aus dem Katalog zu öffnen, gehen Sie in die Datenbank-Liste und klicken die Datenbank an, aus der die Tabelle erstellt wurde. Dann Doppel-Klicken Sie auf den Namen der gewünschte Tabelle in der Liste. Zum Beispiel:

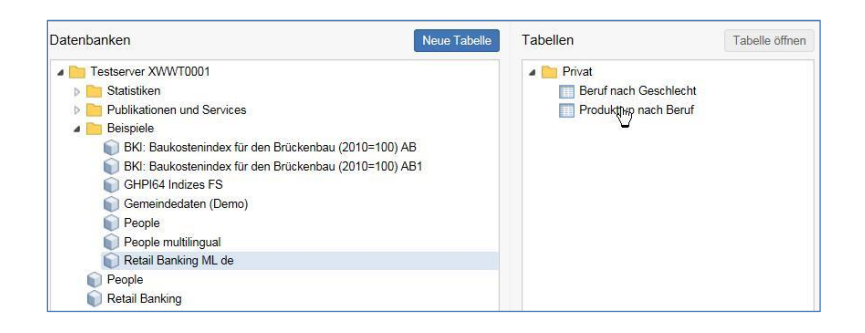

## <span id="page-40-0"></span>**Gespeicherte Tabellen verwalten**

Die Schaltfläche '**Meine Tabellen'** bietet Optionen für das Umbenennen, Kopieren und Löschen gespeicherter Tabellen:

Um eine gespeicherte Tabelle **umzubenennen** (nur für selbst abgespeicherte Tabellen):

- 1. Markieren Sie das Kontrollkästchen neben der umzubenennenden Tabelle.
- 2. Geben sie einen neuen Namen in das untenstehende Textfeld '**Name ändern**' ein.
- 3. Klicken Sie auf **Umbenennen**.

Um eine gespeicherte Tabelle zu **kopieren** (nur für selbst abgespeicherte Tabellen):

- 1. Markieren Sie das Kontrollkästchen neben der zu kopierenden Tabelle.
- 2. Klicken Sie auf **Kopieren**.

Um eine gespeicherte Tabelle zu **löschen**:

- 1. Markieren Sie das Kontrollkästchen neben der zu löschenden Tabelle.
- 2. Klicken Sie auf **Löschen**.
- 3. Klicken Sie auf OK zur Bestätigung der Löschung. Achten Sie darauf, was Sie löschen, der Vorgang kann nicht rückgängig gemacht werden.

### <span id="page-40-1"></span>**Andern der Sortierung in , Meine Tabellen'**

Wenn vom System zugelassen, können Sie die Reihenfolge der Sortierung der Tabellen in '**Meine Tabellen'** ändern.

Zum Ändern der Einstellung:

1. Klicken Sie auf die Menüschaltfläche '**Einstellungen'** in der rechten oberen Ecke

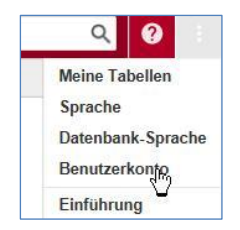

2. Wählen Sie entweder '**alphabetisch'** (Tabellen werden in aufsteigender alphabetischer Sortierung angezeigt) oder '**zuletzt geändert'** (die letzte geänderte/angelegte Tabelle wird zu Beginn der Liste angezeigt).

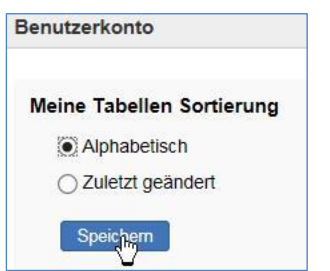

3. Klicken Sie auf **Speichern**.

Ist die Menüoption Einstellungen nicht sichtbar, dann ist diese Funktion nicht verfügbar. Die Tabellen werden dann in der Standardsortierung angezeigt (üblicherweise alphabetische Sortierung).

### <span id="page-41-0"></span>**Download von großen Tabellen**

Je nach Systemauslastung kann es auch mehrere Minuten dauern, bis Ihre Tabelle für den Download zur Verfügung steht. Bitte haben Sie etwas Geduld und steigen Sie nicht aus STATcube aus.

## <span id="page-41-1"></span>**Zeigen oder Verbergen des Auswahlfensters**

Im Auswahlfenster wählen Sie Fakten und Klassifikationen für Ihre Tabelle aus:

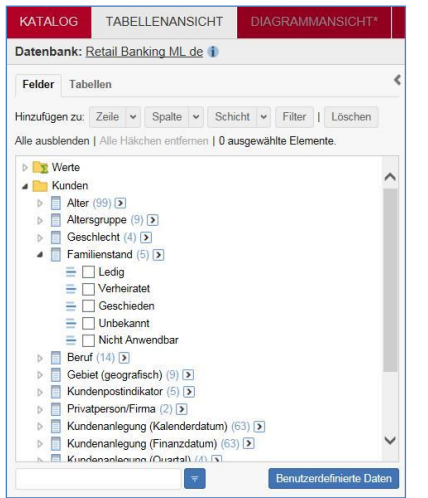

#### <span id="page-41-2"></span>**Verstecken des Auswahlfensters**

Um die maximal verfügbare Größe für die Tabellenansicht zu erhalten, können Sie das Auswahlfenster verstecken. Klicken Sie einfach auf den Pfeil:

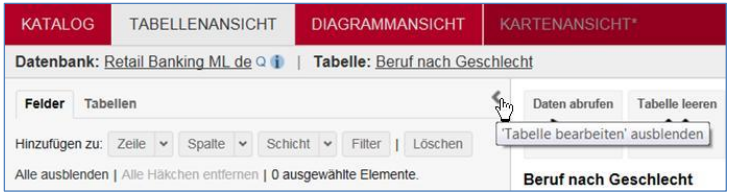

Die Tabellenansicht wird auf den gesamten Bildschirm erweitert:

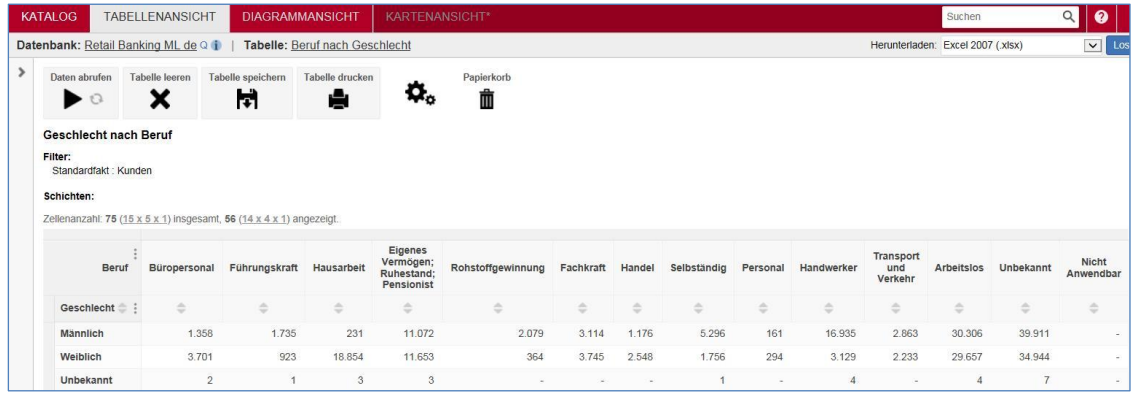

### <span id="page-42-0"></span>**Das Auswahlfenster anzeigen**

Um das Auswahlfenster wieder anzuzeigen, klicken Sie nochmals auf den Pfeil:

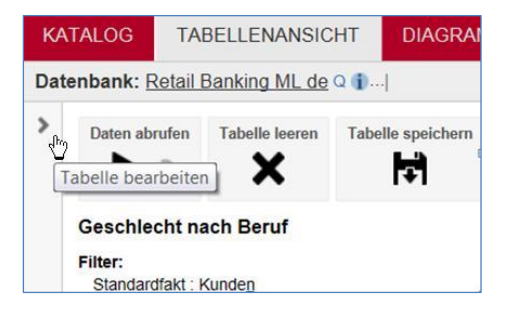

## <span id="page-42-1"></span>**Tabellen drucken**

Klicken Sie im Tabellenfenster auf die Schaltfläche '**Tabelle drucken**', um die aktuelle Tabelle auszudrucken:

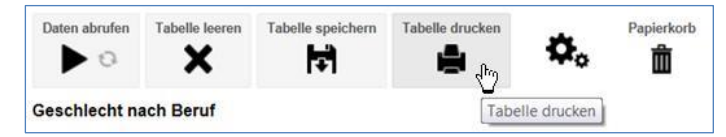

<span id="page-42-2"></span>Die Druckfunktion ist am besten für kleine Tabellen geeignet. Für größere Tabellen ist es ratsam, sie in **Excel herunterzuladen**. In Excel gibt es mehr Möglichkeiten, das Layout zu verändern.

## **Faktenberechnungen**

Um eine sinnvolle Tabelle herzustellen, muss etwas gemessen werden. In der Beispiel-Datenbank kann entweder eine einfache Zählung von Kunden oder der Kundenprofit gemessen werden.

Wenn Sie keinen Fakt auswählen, wird der für diese Datenbank definierte **Standardfakt** angezeigt. In der Beispieldatenbank ist der Standardfakt die Anzahl der Kunden. Wenn Sie beginnen, in dieser Datenbank eine Tabelle zu erzeugen, wird automatisch der Standardfakt hinzugefügt:

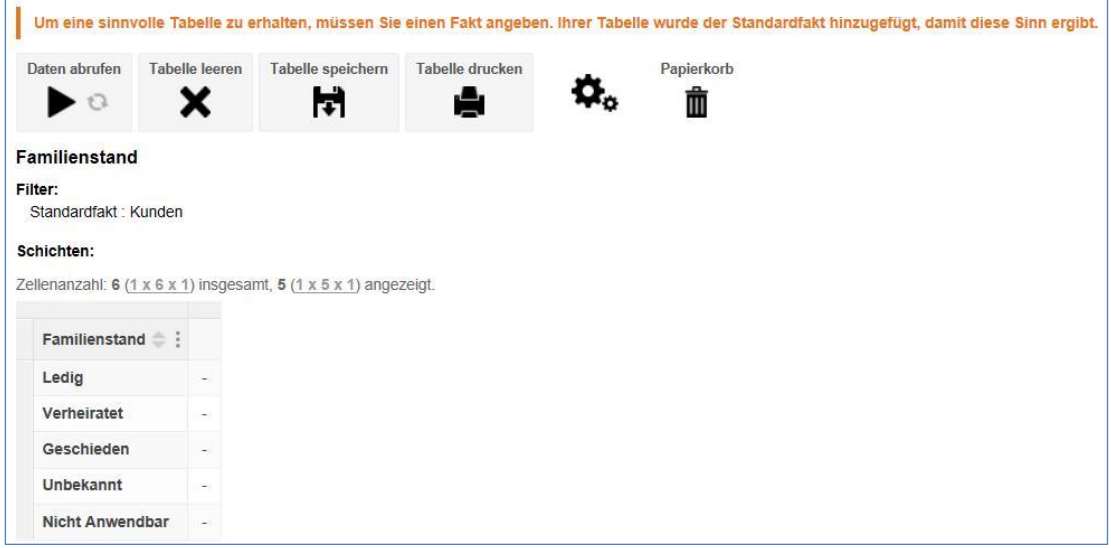

### <span id="page-43-0"></span>**Was wird gezählt?**

In vielen Fällen kommen die zugrundeliegenden Daten aus verschiedenen Faktenfiles, die durch Beziehungen miteinander verbunden sind. Die Beispieldatenbank enthält zwei verbundene Faktenfiles: **Kunden** und **Konten**.

Daher ist es wichtig zu verstehen, **was** in der Tabelle gezählt wird. In der Beispieldatenbank kann aus der Anzahl der Kunden und der Anzahl der Konten ausgewählt werden. Das ergibt verschiedene Resultate (weil Kunden mehr als ein Konto haben können):

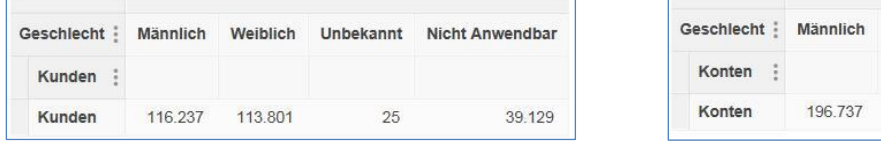

Die folgende Tabelle zeigt das Feld **Produktart** (aus der Kontentabelle) mit dem Feld **Geschlecht** (aus der Kundentabelle). Der Standardfakt (Anzahl der Kunden) ist ausgewählt; erkennbar ist das durch Prüfung der Details in **Filter**.

Weil die Tabelle Kunden zählt, heißt das, dass 17.344 männliche Kunden zumindest eine Kreditkarte haben (es zeigt jedoch nicht die Anzahl der Kreditkarten):

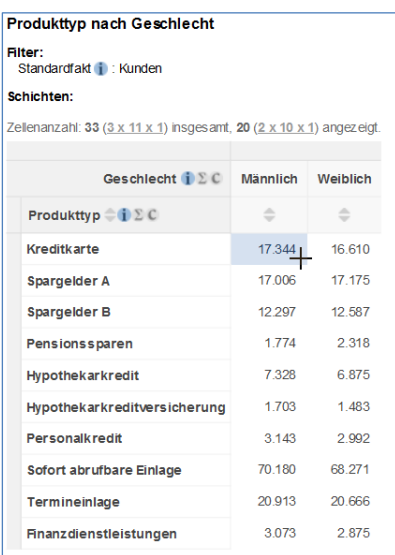

Weiblich Unbekannt Nicht Anwendbar

37

64 799

192 713

Um zu sehen, wie viele Kreditkartenkonten es gibt, müssen wir die Anzahl der Konten in die Tabelle hinzufügen. Das folgende Beispiel zeigt, dass es 19.523 Kreditkartenkonten von den 17.344 männlichen Konteninhabern gibt:

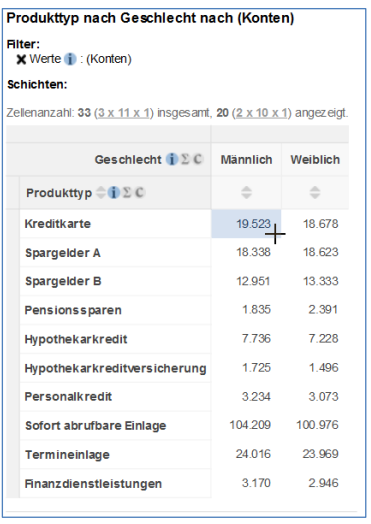

## <span id="page-44-0"></span>**Auswählbare Faktenberechnungen**

Die auswählbaren Faktenberechnungen werden zu Beginn des Auswahlbaumes im Auswahlfenster angezeigt. Wählen Sie eine der Optionen und klicken dann auf **'Hinzufügen zu:' 'Zeile', 'Spalte', 'Filter'** oder **'Schicht'**.

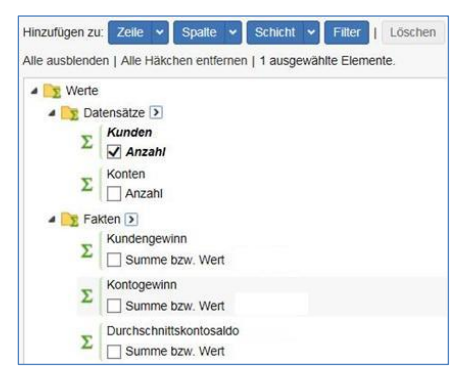

Die auswählbaren Optionen hängen von der Art der Datenbank und wie sie konfiguriert ist, ab, und beinhaltet derzeit:

**Anzahl** – eine Zählung der Anzahl der Datensätze

<span id="page-44-1"></span>Die mathematische **Berechnung:** Summe.

## **Benutzerdefinierte Daten**

Sie können **'Benutzerdefinierte Daten'** verwenden, um Ihre eigenen Benutzergruppen zu erstellen.

Eine einmal erstellte **Benutzergruppe** kann in einer Tabelle verwendet werden. Die Benutzergruppe wird auf Ihrem Server gespeichert und Sie können sie beim nächsten Einsteigen wieder verwenden. [ ...download/share... ]

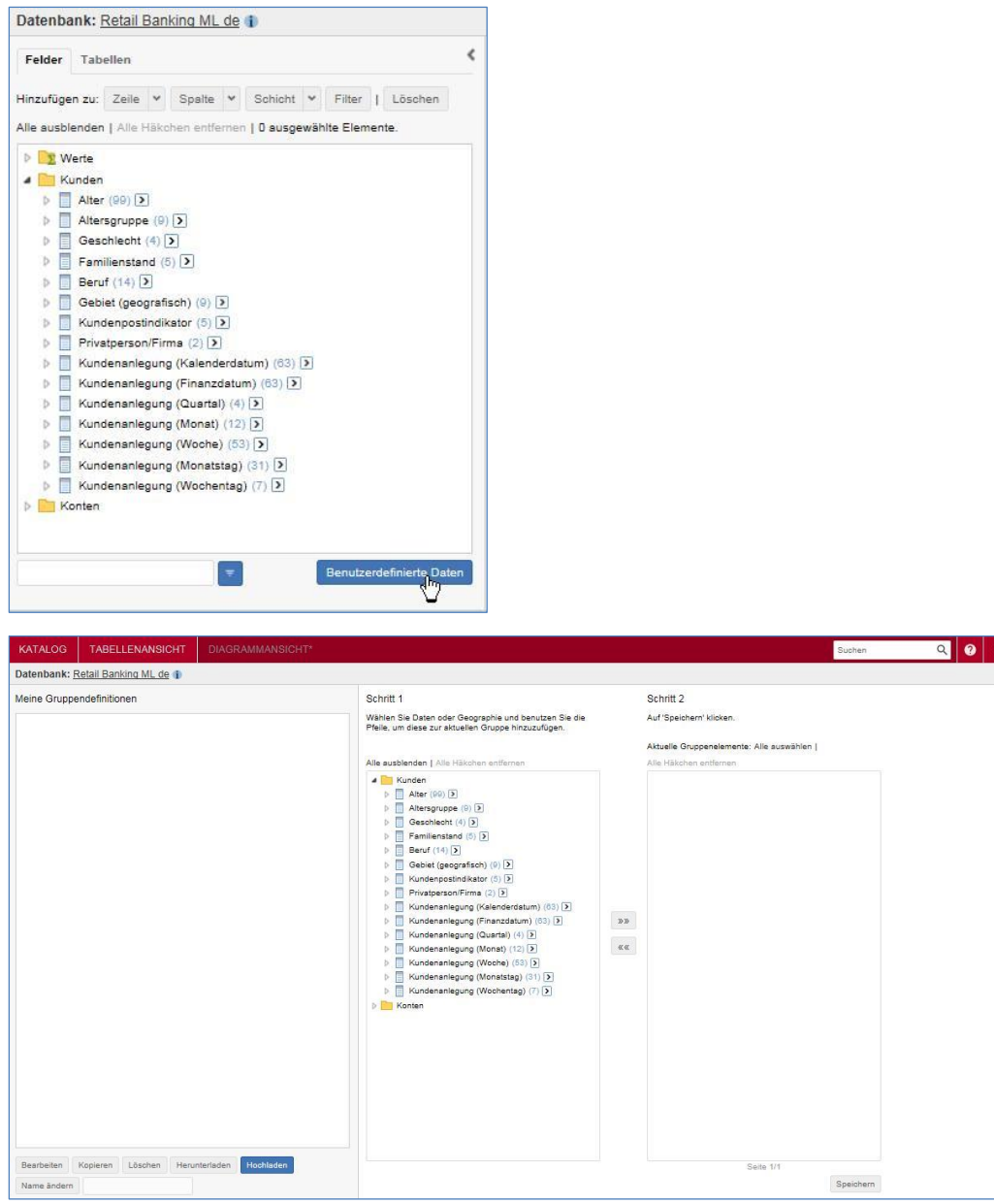

Wie stellt man eine Gruppe durch Auswahl von Elementen aus einer Liste her? Eine einmal hergestellte Gruppe kann man:

- Editieren durch Hinzufügen und Löschen von Elementen
- Umbenennen
- Kopieren (zum Beispiel um eine andere ähnliche Gruppe herzustellen und die existierende Gruppe als Vorlage zu verwenden)
- Löschen
- Als Datei speichern und laden

### **Als Gast-User können Sie keine Gruppe speichern.**

### <span id="page-46-0"></span>**Eine Benutzergruppe erstellen**

Unter Benutzerdaten können eigene Benutzergruppen von Elementen erstellt werden, die in einer Tabelle verwendet werden können.

Um eine Benutzergruppe zu erstellen:

1. Wählen Sie 'Benutzerdefinierte Daten' in der Menüleiste oben rechts aus.

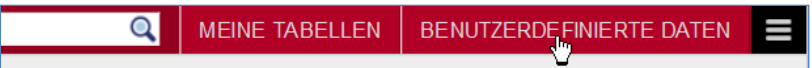

2. Unter **Schritt 1** wählen Sie die zu gruppierenden Elemente aus, dann klicken Sie **»»** , um sie in die rechte Liste einzufügen.

Zum Beispiel wird eine Gruppe von **Bezirken** aus den **Regionen** gebildet. Bezirke aus der Liste wählen und auf **»» klicken:**

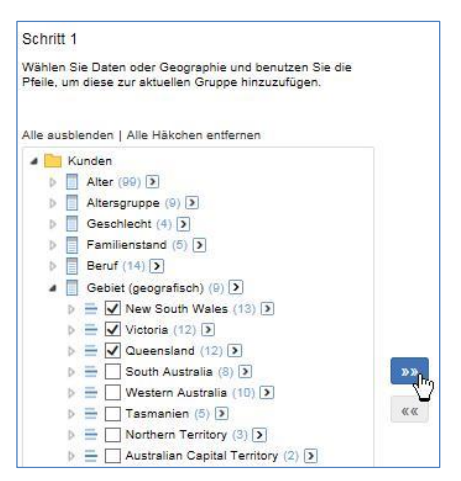

3. Die Elemente werden in die rechte Liste eingefügt. Wenn Sie mit der Auswahl fertig sind, klicken Sie auf **Speichern**:

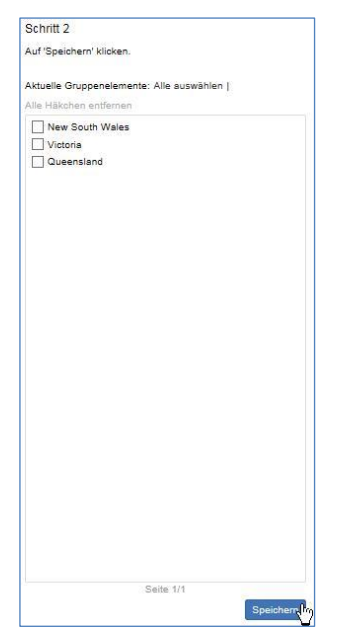

4. Sie werden aufgefordert, einen Speicherplatz anzugeben und einen Namen für die Gruppe zu vergeben. Wählen Sie Name und Speicherort und Klicken **Speichern**:

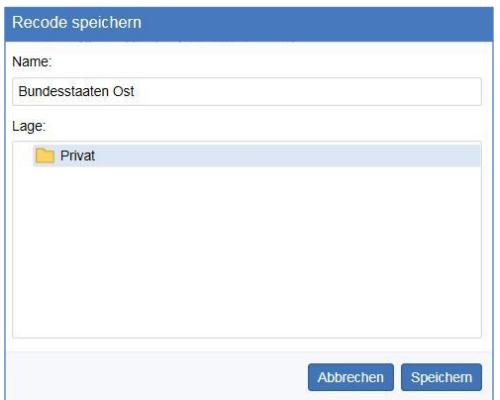

5. Die neue Gruppe wird zu **'Benutzerdefinierte Daten'** hinzugefügt:

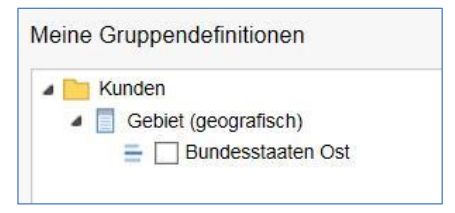

6. Wenn die Gruppe angelegt ist, können Sie sie in der Tabelle verwenden. Kehren Sie in die **Tabellenansicht** zurück:

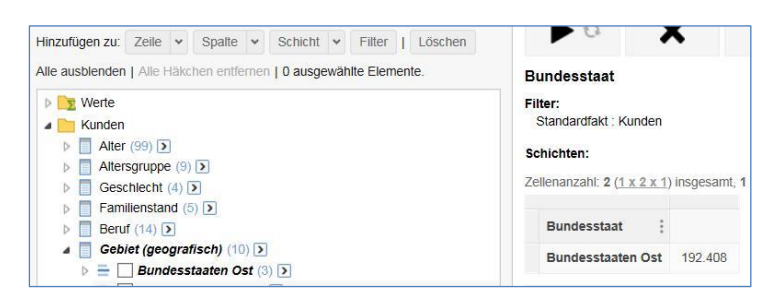

## <span id="page-47-0"></span>**Eine Benutzergruppe bearbeiten**

So bearbeiten Sie eine zuvor hergestellte Benutzergruppe:

- 1. Klicken Sie auf '**Benutzerdefinierte Daten'**
- 2. Unter '**Meine Gruppendefinitionen**' wählen Sie im Auswahlfenster die zu bearbeitende Gruppe durch Anklicken der Check-Box.

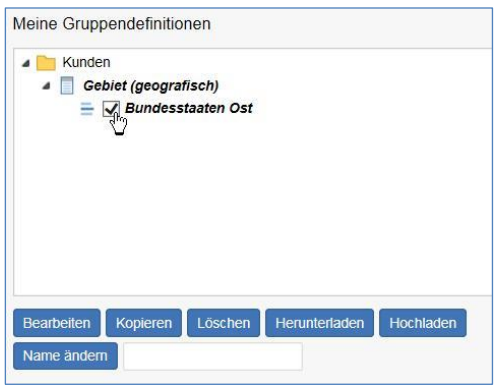

3. Klicken Sie auf **Bearbeiten.**

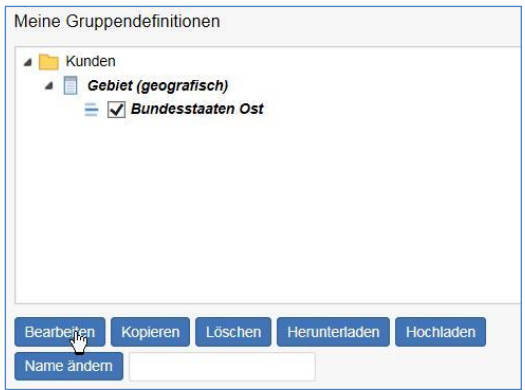

Der Inhalt der Gruppe wird in der Liste auf der rechten Seite angezeigt.

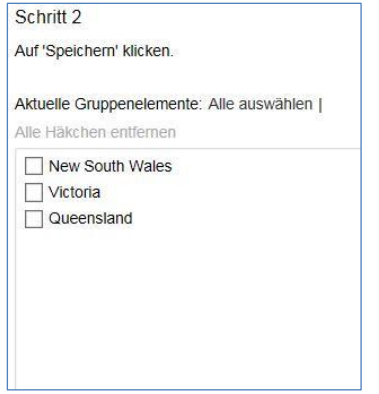

- 4. Fügen Sie Elemente hinzu oder löschen Sie Elemente der Gruppe und klicken Sie dann entweder **»»** oder **««**
- 5. Sind die Änderungen durchgeführt, klicken Sie auf **Speichern**.

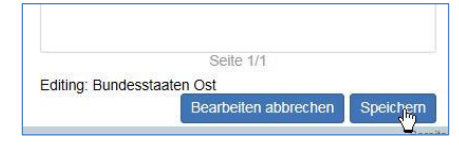

Klicken Sie auf **Bearbeiten abbrechen**, wird die Gruppe ohne Änderungen gespeichert.

Wenn Sie eine Gruppe bearbeiten, die aktuell in einer Tabelle in Verwendung ist, wird die alte Version der Gruppe angezeigt. Zur Aktualisierung müssen Sie die Gruppe neuerlich in die Tabelle hinzufügen.

### <span id="page-48-0"></span>**Eine Benutzergruppe umbenennen**

So benennen Sie eine private Benutzergruppe, die zuvor hergestellt wurde, um:

- 1. Klicken Sie auf **Benutzerdefinierte Daten**.
- 2. Unter '**Meine Gruppendefinitionen**' wählen Sie im Auswahlfenster die umzubenennende Gruppe.

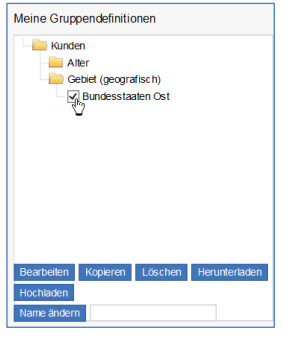

3. Geben Sie im Textfeld neben **'Name ändern'** einen neuen Namen für die Gruppe ein und klicken Sie auf **'Name ändern'.**

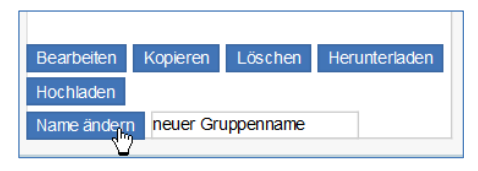

Der neue Name muss innerhalb einer Klassifikation einmalig sein und darf nicht länger als 254 Zeichen sein.

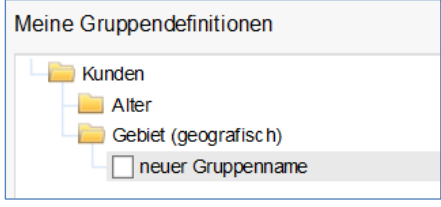

Wenn Sie eine Gruppe umbenennen, die aktuell in einer Tabelle in Verwendung ist, wird der alte Name der Gruppe angezeigt. Zur Aktualisierung müssen Sie die Gruppe entfernen und neuerlich in die Tabelle hinzufügen.

## <span id="page-49-0"></span>**Eine Benutzergruppe kopieren**

Sie können Kopieren (zum Beispiel um eine andere ähnliche Gruppe herzustellen und die existierende Gruppe als Vorlage zu verwenden).

- 1. Klicken Sie auf **Benutzerdefinierte Daten**.
- 2. Unter '**Meine Gruppendefinitionen**' wählen Sie im Auswahlfenster die zu kopierende Gruppe.

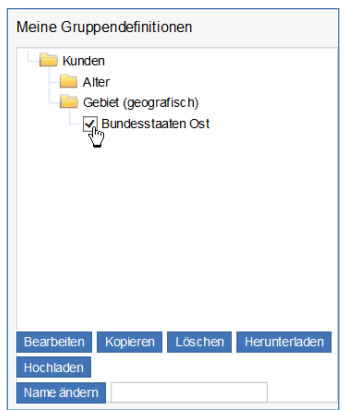

3. Klicken Sie auf **Kopieren**.

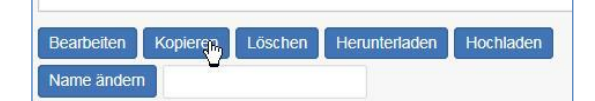

Es wird eine Kopie der Gruppe hergestellt und dem Gruppennamen 1 hinzugefügt.

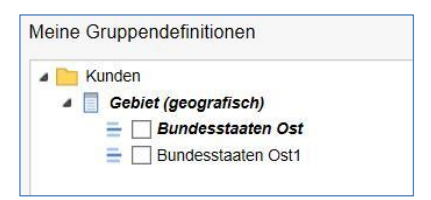

4. Sie werden dann wahrscheinlich die neue Gruppe umbenennen und bearbeiten.

### <span id="page-50-0"></span>**Eine Benutzergruppe löschen**

So löschen Sie eine Benutzergruppe:

- 1. Klicken Sie auf **Benutzerdefinierte Daten**.
- 2. Unter '**Meine Gruppendefinitionen**' wählen Sie im Auswahlfenster die zu löschenden Gruppe.

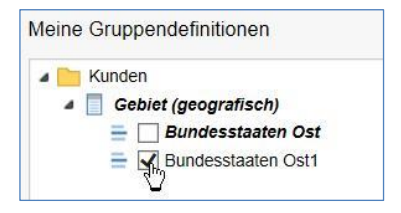

3. Klicken Sie auf **Löschen**.

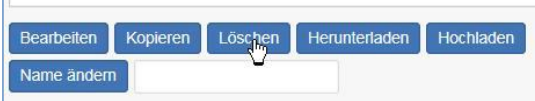

Die Gruppe wird aus der Liste gelöscht.

Ist die Gruppe aktuell in einer Tabelle in Verwendung, wird der Name der gelöschten Gruppe noch angezeigt. Sie müssen die Gruppe manuell aus der Tabelle entfernen.

### <span id="page-50-1"></span>**Speichern und Laden von Benutzergruppen**

Sie können private Benutzergruppen in Dateien abspeichern und wieder laden. [ … ]

Gastuser haben keinen Zugang zu **Benutzerdefinierte Daten** und haben daher auch keine Möglichkeit, Gruppen zu Speichern und wieder zu laden.

### <span id="page-50-2"></span>**Speichern / Herunterladen einer Benutzergruppe**

Eine Benutzergruppe speichern:

1. Klicken Sie auf **Benutzerdefinierte Daten.**

MEINE TABELLEN  $\overline{\mathbf{Q}}$ **BENUTZERDEEINIERTE DATEN**  2. In '**Meine Gruppendefinitionen**' wählen Sie das Kontrollkästchen neben der zu speichernden Gruppe (Sie können immer nur eine Gruppe gleichzeitig speichern).

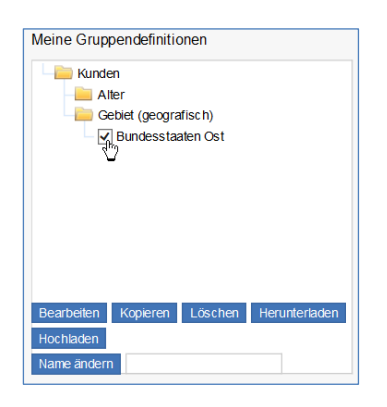

3. Klicken Sie auf **Herunterladen**.

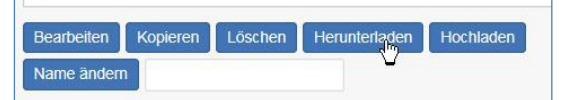

Je nach Browser wird die Datei entweder in einen Standard-Download-Ordner gespeichert oder Sie werden gefragt, ob Sie die Datei **Speichern** oder **Öffnen** wollen. Zum Beispiel:

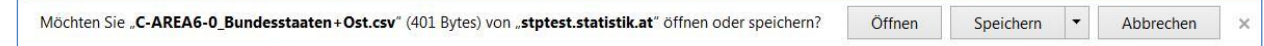

#### <span id="page-51-0"></span>**Bearbeiten einer gespeicherten Benutzergruppe**

Wenn Sie eine Benutzergruppe speichern, wird eine Datei im **csv-Format** heruntergeladen. Sie können diese Datei in einem **Text-Editor** oder in **Excel** öffnen, um nötige Änderungen durchzuführen.

```
Das Datenformat sieht etwa so aus:<br>FactTableCode:FactTableName:FieldCode:FieldName:ValueSetCode:ValueSetName:ValueCode:ValueName:GroupName
F-CUST; Kunden; C-AREA6-0; Gebiet (geografisch); C-STATE-0; Bundesstaat; 1; New South Wales; Bundesstaaten Ost
F-CUST, Kunden, C-AREA6-0, Gebiet (geografisch), C-STATE-0, Bundesstaat, 2, Victoria, Bundesstaaten Ost
F-CUST; Kunden; C-AREA6-0; Gebiet (geografisch); C-STATE-0; Bundesstaat; 3; Queensland; Bundesstaaten Ost
```
In der ersten Zeile steht der Kopf; jede der folgenden Zeilen bildet ein Element der Benutzergruppe ab.

Sie können **Zeilen hinzufügen und löschen** (ausgenommen die Kopfzeile), um die Zusammensetzung der Gruppe zu ändern, aber Sie dürfen **keine Spalten hinzufügen oder löschen**.

Es wird eine Fehlermeldung angezeigt, wenn Sie eine Gruppe laden wollen, die durch die Änderung nicht mehr gültig ist.

Wenn Sie eine Benutzergruppe in Excel bearbeiten, können Änderungen auftreten, die das Öffnen verhindern. Wenn Sie z.B. Codes mit führenden Nullen haben, entfernt Excel beim Speichern diese aus der Datei, was ein Öffnen verhindert. Verwenden sie daher einen Text-Editor.

#### <span id="page-51-1"></span>**Laden / Hochladen einer Benutzergruppe**

Um eine gespeicherte Benutzergruppe aus einer Datei zu laden:

 Müssen Sie Zugriff auf dieselbe Datenbank haben, aus der die Gruppe in der Datei erstellt wurde.

- Der Name der Gruppe in der gespeicherten Datei darf mit keiner der bestehenden Gruppen übereinstimmen. Wenn Sie versuchen, einen gleichen Namen zu laden, erhalten Sie eine Fehlermeldung. Löschen Sie entweder die bestehende Benutzergruppe oder benennen Sie sie um oder geben Sie der gespeicherten Gruppe einen anderen Namen (durch 'Name ändern' in der letzten Zeile).
- Sie können immer nur eine gespeicherte Gruppe auf einmal laden.

So laden Sie eine Benutzergruppe aus einer Datei:

- 1. Klicken Sie auf **Benutzerdefinierte Daten**.
- 2. Klicken Sie auf Hochladen

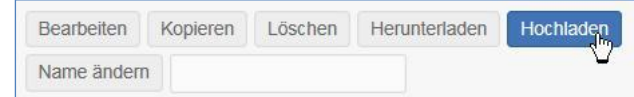

3. Suchen Sie den Ort, wo die Datei gespeichert wurde und wählen Sie die Datei aus.

Wenn das Hochladen erfolgreich ist, zeigt eine Meldung die erfolgreiche Verarbeitung an und fügt die neue Gruppe zur Liste hinzu:

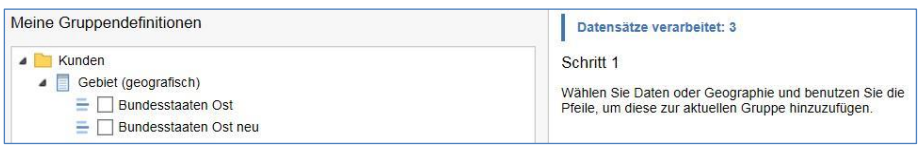

Ist das Laden nicht erfolgreich, sehen Sie eine Fehlermeldung:

Upload-Fehler. 0 von 3 erfolgreich importiert. Eine Gruppe mit diesem Namen existiert bereits.

Schritt 1

Wählen Sie Daten oder Geographie und benutzen Sie die Pfeile, um diese zur aktuellen Gruppe hinzuzufügen.

Schritt 2 Auf 'Speichern' klicken.

## <span id="page-52-0"></span>**Großtabellen-Modus**

Beim Herstellen von Tabellen mit einer sehr großen Anzahl von Zellen wird automatisch in den Großtabellen-Modus umgeschaltet. Es wird folgende Meldung angezeigt:

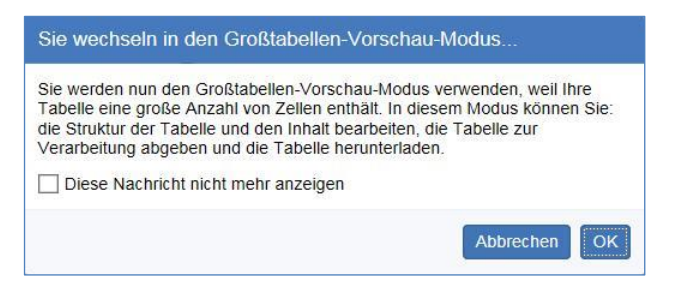

Im Großtabellen-Modus ist die Option '**Daten abrufen' nicht mehr aktiv**. Stattdessen können Sie die Tabellenstruktur aufbauen und dann als **Datei herunterladen**.

Während Sie die Tabelle bauen, wird ein Datenauszug anstelle der gesamten Tabelle angezeigt. Außerdem wird eine Meldung angezeigt, die Sie darauf hinweist, dass Sie jetzt im Großtabellen-Modus arbeiten.

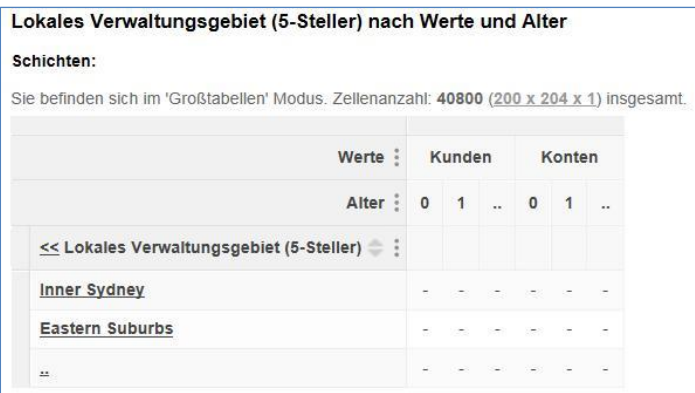

Wenn Sie mit der Definition der Tabellenstruktur fertig sind, wählen Sie ein Format in **Tabelle herunterladen** und klicken in der Auswahlliste entweder auf **Los** oder **Job abgeben** (die Option hängt von der Systemkonfiguration ab):

#### <span id="page-53-0"></span>**Schaltfläche Los**

Steht auf der Schaltfläche **Los**, klicken Sie darauf, um das Download sofort zu starten:

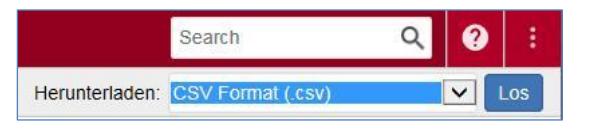

Je nach Browser wird die Datei entweder in einen Standard-Download-Ordner gespeichert oder Sie werden gefragt, ob Sie die Datei **Speichern** oder **Öffnen** wollen.

Zum Beispiel:

<span id="page-53-1"></span>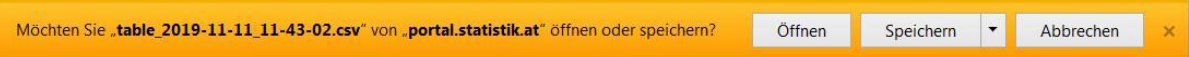

## **Diagrammansicht**

Klicken Sie auf Diagrammansicht, um ein Diagramm zu generieren, das auf der aktuellen Tabelle basiert.

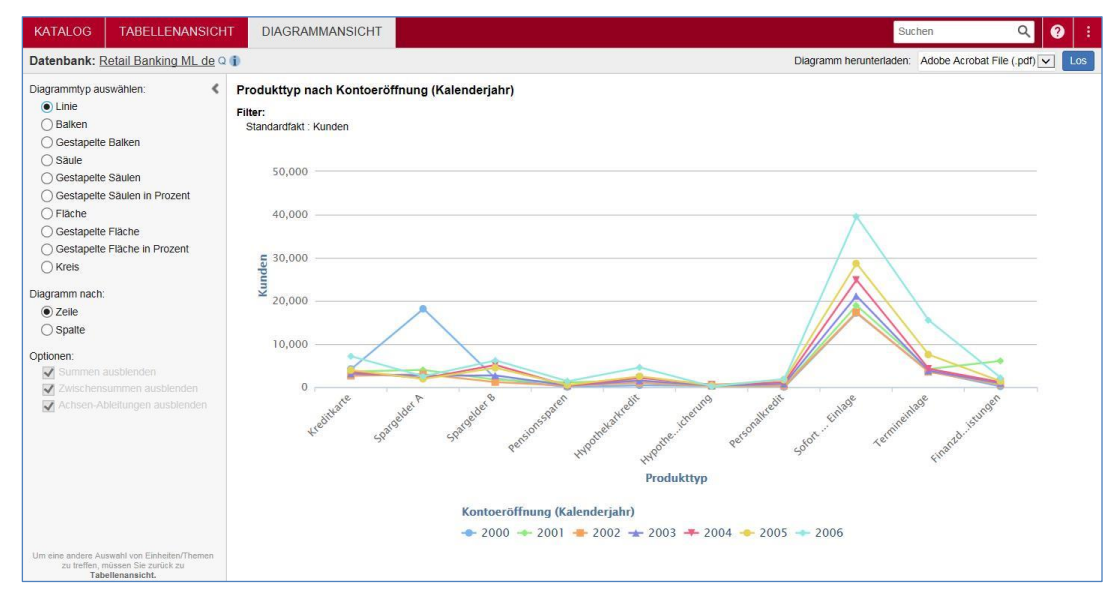

Es gibt viele Möglichkeiten, das Aussehen des Diagrammes zu verändern:

- Mehr Informationen ansehen
- Diagrammtyp verändern
- Diagramm nach Zeile oder Spalte auswählen
- Reihen für Tortendiagramm auswählen
- Werte verstecken
- Summen, Teilsummen und Achsenableitungen verstecken
- Achsentitel benennen
- Zu viele Daten um Diagramm zu erstellen
- Herunterladen des Diagramms
- Sprachen in heruntergeladenen Diagrammen

Um die größtmögliche Anzeigefläche zur Ansicht Ihres Diagrammes zu ermöglichen, schließen Sie das Auswahlfenster durch Klicken auf den Pfeil bei "Grafiktyp auswählen'.

#### <span id="page-54-0"></span>**Mehr Informationen ansehen**

Bewegen Sie die Maus über das Diagramm, um einen Tool Tipp mit mehr Informationen zu den Werten im Diagramm zu erhalten.

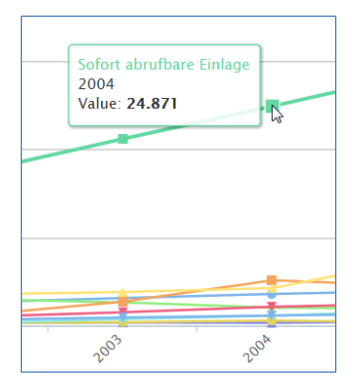

#### <span id="page-54-1"></span>**Diagrammtyp verändern**

Wählen Sie einen der anderen Diagrammtypen aus der Liste in **Diagramm bearbeiten**. Das Diagramm wird automatisch angepasst.

Zum Beispiel:

Kreisdiagramm:

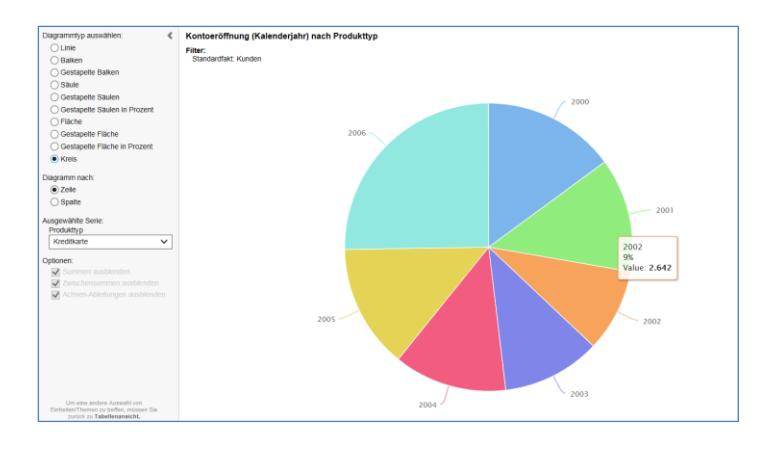

#### Säulendiagramm:

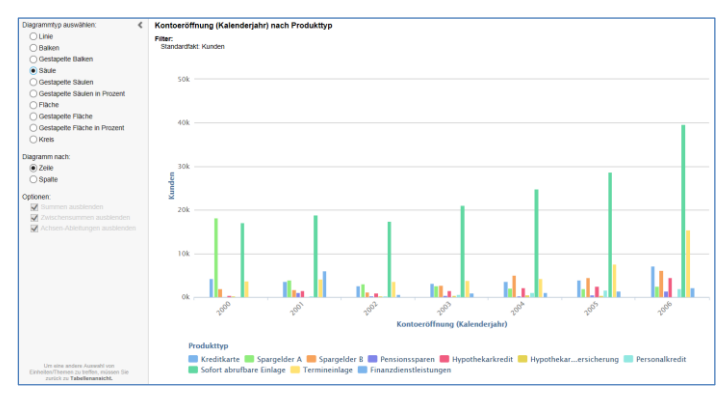

#### <span id="page-55-0"></span>**Diagramm nach Zeile oder Spalte auswählen**

Als Standard werden die Elemente aus den Tabellenzeilen in einer Achse und die Faktenwerte in der anderen Achse angezeigt.

Wenn Sie die Spalten jedoch in der Zeilenachse sehen wollen, können Sie die Option **'Diagramm nach'** zum Vertauschen verwenden:

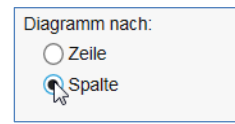

Zum Beispiel zeigt die folgende Tabelle die Anzahl der Kunden, die verschiedene Bankprodukte zwischen 2000 und 2006 besaßen:

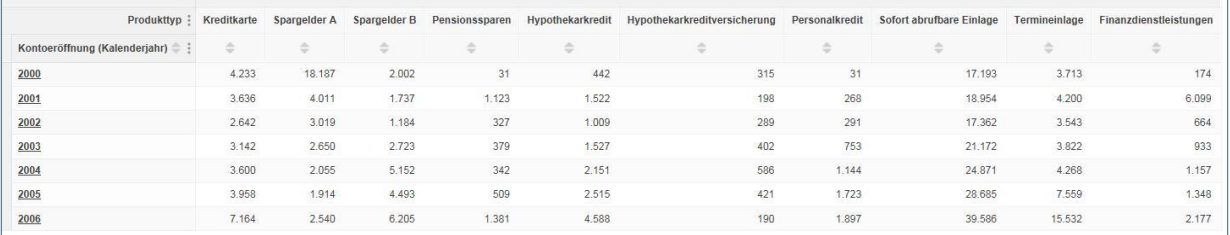

Die meisten Diagrammtypen werden standardmäßig die Zeilen in der x-Achse angezeigt:

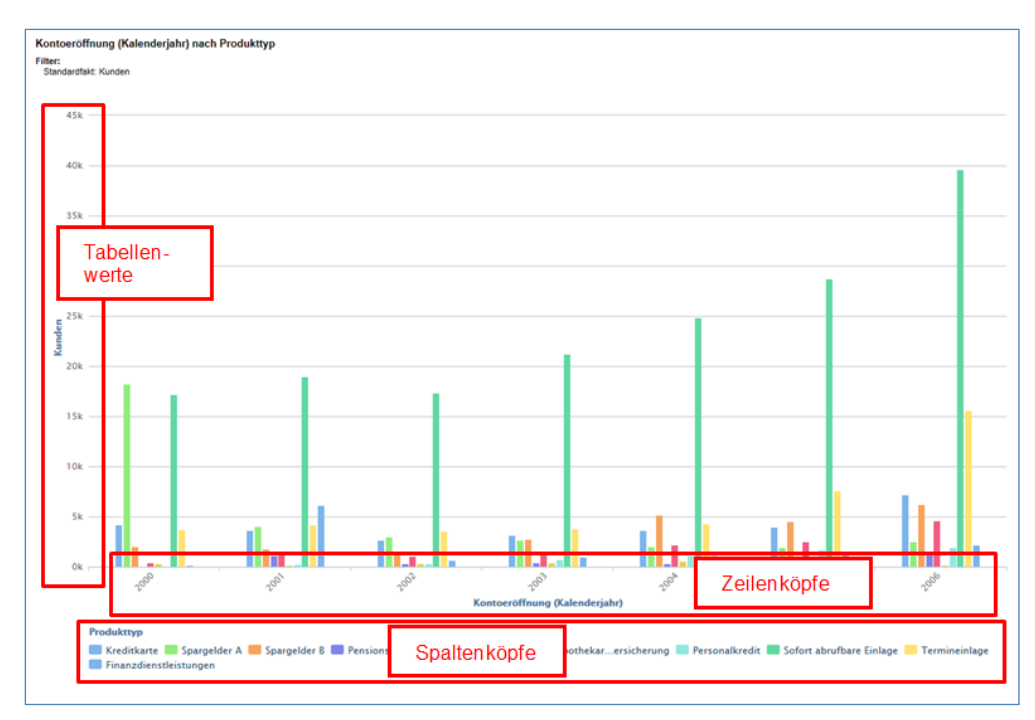

Die andere Darstellungsart ist das Balkendiagramm (und gestapelte Balken), das die Zeilen in der y-Achse anzeigt:

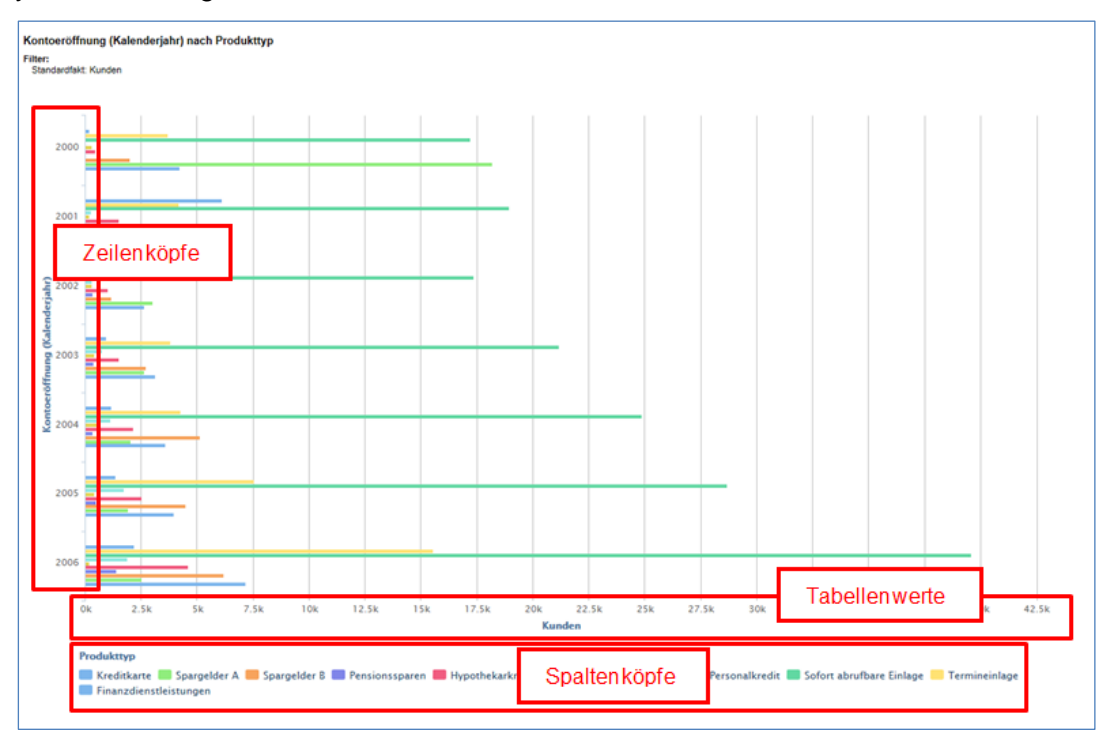

Wenn Sie **Spalte** aus der **'Diagramm nach'** Option wählen, werden die Spalten anstelle der Zeilen in der x-Achse angezeigt:

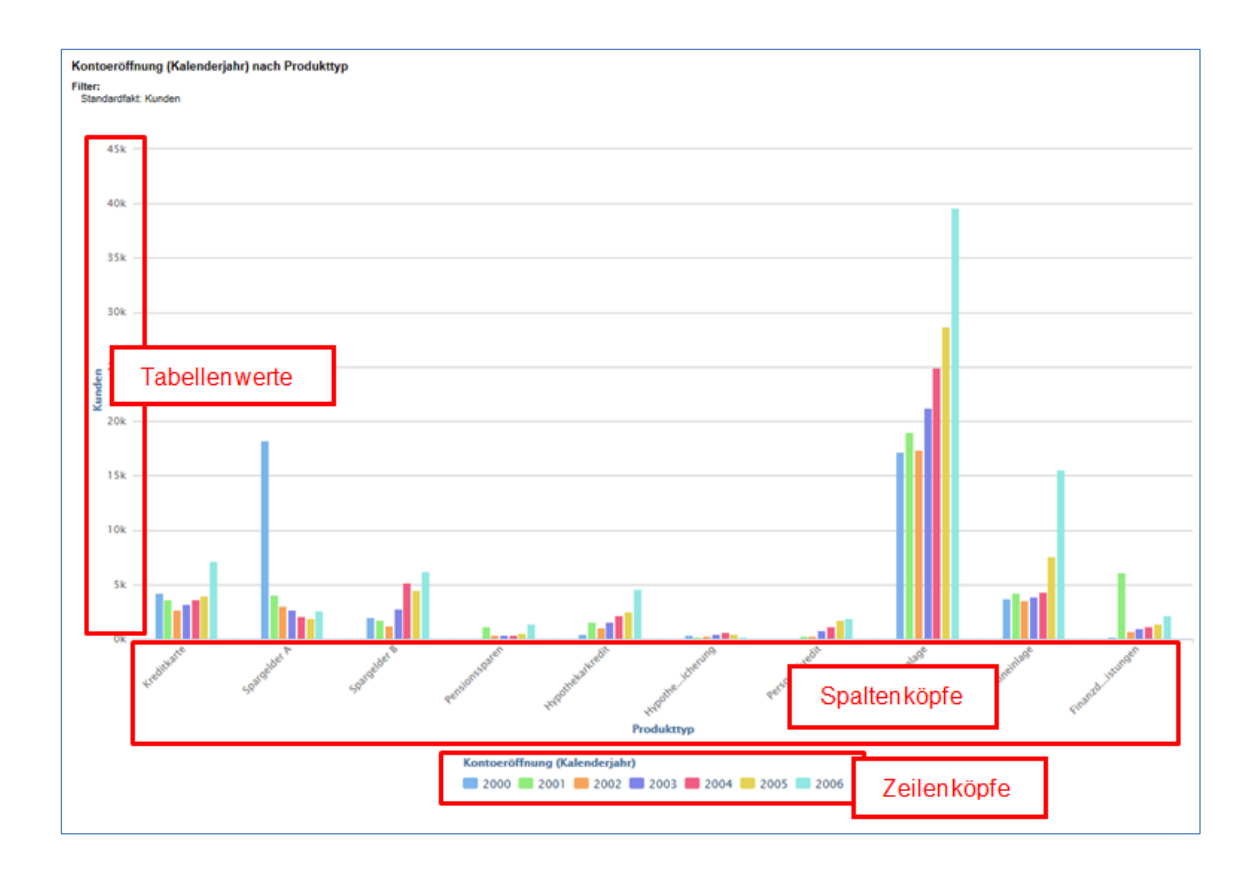

Wenn Sie bei Balkendiagrammen **Spalte** aus der **'Diagramm nach'** Option wählen, werden die Spalten anstelle der Zeilen in der y-Achse angezeigt:

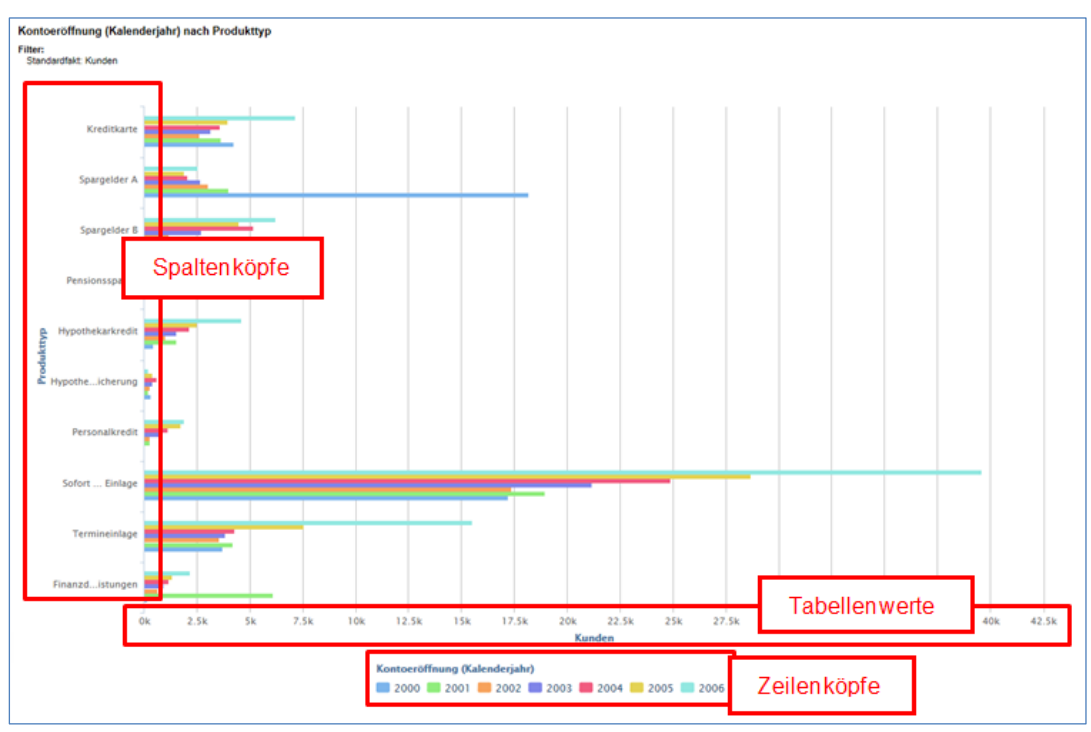

#### <span id="page-57-0"></span>**Reihen für Kreisdiagramm auswählen**

Tortendiagramme können gleichzeitig immer nur eine Zeile oder Spalte abbilden. Verwenden Sie die '**Diagramm nach'** Option zur Auswahl, ob Sie Zeilen oder Spalten aus der Tabelle sehen wollen und dann aus der Auswahlliste **,Serie auswählen'** zur Wahl der Zeile oder Spalte.

Zum Beispiel zeigt in diesem Fall das Diagramm die Produkttypen für das Jahr 2000 an. In der **'Serie auswählen'** Auswahlliste können Sie das im Diagramm angezeigte Jahr ändern:

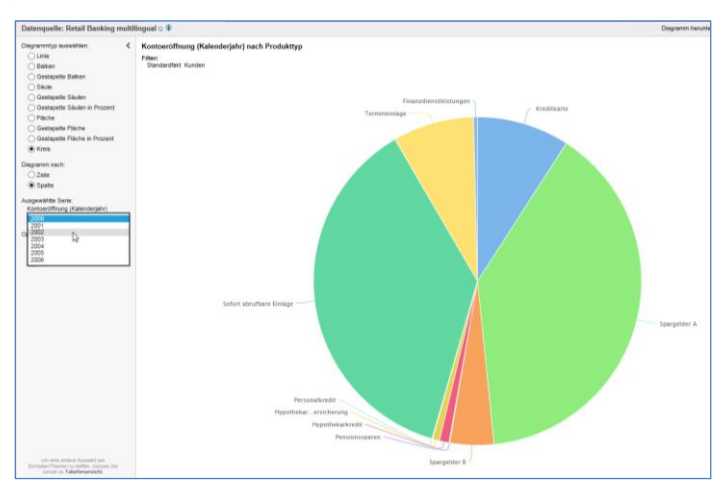

#### <span id="page-58-0"></span>**Werte verstecken**

Die Legende unterhalb des Diagrammes ist interaktiv: Sie können jedes Element des Diagrammes **temporär verstecken**. Das kann dann hilfreich sein, wenn ein **extremer** Wert die Aussage des Diagrammes vermindert.

#### Zum Beispiel:

Das folgende Diagramm enthält Kunden, deren Anzahl von '**Sofort verfügbare Einlage**' viel größer ist als aller anderer Produkte und daher die Unterscheidung der anderen Kontotypen erschwert:

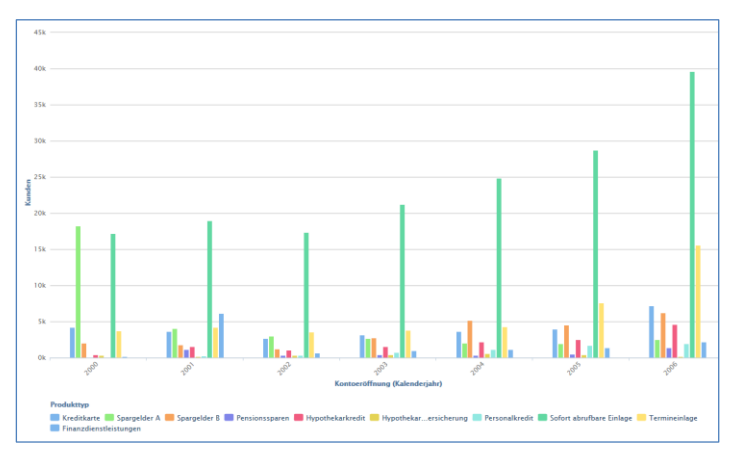

Klicken Sie in der Legende auf '**Sofort verfügbare Einlage**', um dieses Element temporär aus dem Diagramm zu entfernen. Das Diagramm wird automatisch aktualisiert und die Skala der y-Achse an die verbleibenden Elemente angepasst, um den verfügbaren Platz für die Anzeige zu optimieren:

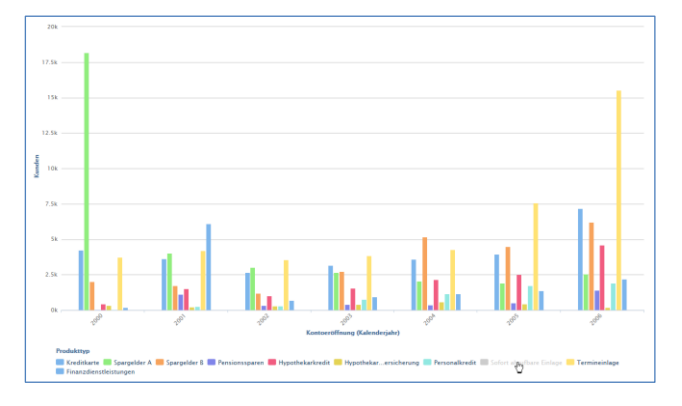

#### STATcube Benutzerhandbuch 59

#### <span id="page-59-0"></span>**Summen, Teilsummen und Achsenableitungen verstecken**

Klicken Sie in die Kontrollkästchen, um Summen, Teilsummen und Achsenableitungen im Diagramm zu verstecken:

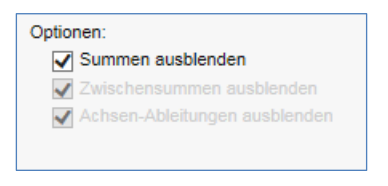

Alle Optionen sind standardmäßig aktiviert. Die entsprechenden Optionen sind grau hinterlegt, wenn die Tabelle keine Summen, Teilsummen oder Achsenableitungen zulässt.

#### <span id="page-59-1"></span>**Achsentitel benennen**

Sie können die Achsentitel umbenennen. Klicken Sie einfach auf einen der Achsentitel und geben den neuen Namen ein (oder löschen den Namen um den Standardtitel wieder einzusetzen):

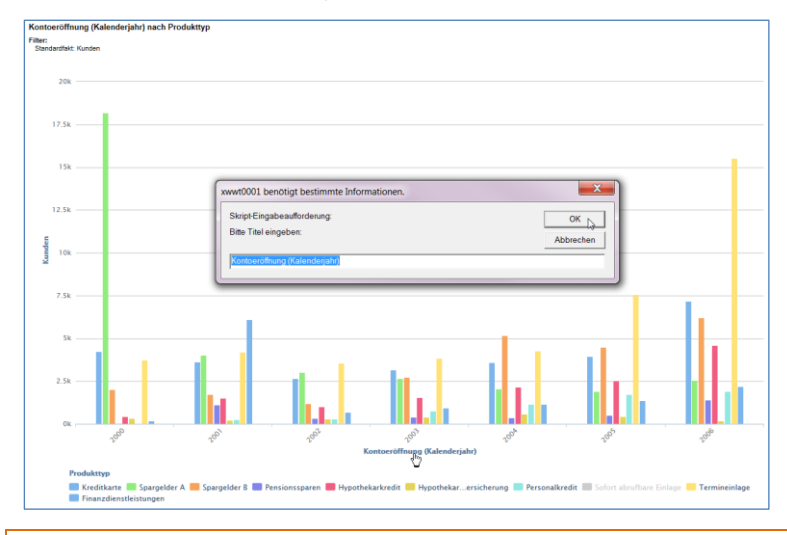

Die geänderten Titel werde so lange angezeigt, wie sie in der **Diagrammansicht** bleiben und werden beim Herunterladen in PDF oder PNG mitgespeichert. Beim Ändern des Diagrammtyps bleiben die geänderten Titel erhalten. Beim Wechsel in eine andere Ansicht (wie z.B. in Tabellenansicht und dann zurück in **Diagrammansicht**) werden die Titel nicht gespeichert und es werden wieder die Standardtitel angezeigt.

#### <span id="page-59-2"></span>**Zu viele Daten um Diagramm zu erstellen**

Wenn zu viele Elemente in der Tabelle enthalten sind, wird kein Diagramm hergestellt. Sie erhalten eine Mitteilung, die darauf hinweist, dass zu viele Elemente in der Tabelle sind:

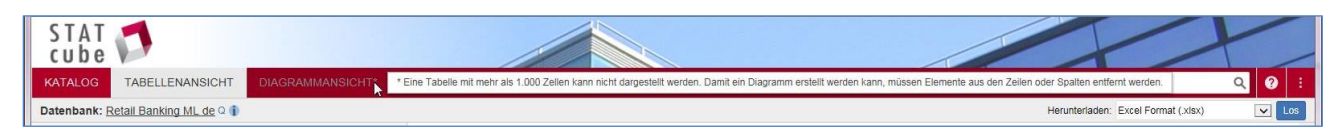

Reduzieren Sie die Anzahl der Elemente. Dabei kann es genügen, die Nullunterdrückung einzuschalten.

#### <span id="page-59-3"></span>**Herunterladen des Diagramms**

Das Diagramm kann innerhalb von STATcube nicht gespeichert werden; es steht nur für die aktuelle Sitzung zur Verfügung. Wenn Sie die Tabelle, die dem Diagramm zugrunde liegt,

abgespeichert haben, können Sie sie wieder öffnen und haben in der **Diagrammanzeige** wieder Zugriff darauf.

Benötigen Sie eine Kopie des Diagrammes (z.B. um es in einer Präsentation zu verwenden), können Sie es herunterladen:

1. Wählen Sie ein Format aus der Auswahlliste. Sie können zwischen PDF und PNG wählen:

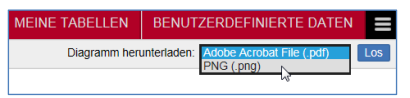

2. Klicken Sie auf **Los**

Haben Sie eine große Anzahl von Elementen in der Legende unterhalb des Diagrammes, werden diese bei der Anzeige des Diagrammes paginiert. In der heruntergeladenen PDF oder PNG-Datei wird nur die erste Seite angezeigt.

#### <span id="page-60-0"></span>**Sprachen in heruntergeladenen Diagrammen**

Ist das System für mehrere Sprachen eingerichtet, ist die Sprache der heruntergeladenen Datei abhängig von der in STATcube aktuell ausgewählten Sprache:

<span id="page-60-1"></span>Ist die aktuelle Datenbank mehrsprachig, so wird beim Herunterladen die aktuell im Menü **Datenbank-Sprache** eingestellte Sprache ausgegeben.

## **Tabellen herunterladen**

Eine einmal definierte Tabelle kann in folgenden Formaten heruntergeladen werden:

- $\bullet$  Excel 2007
- Excel 2003
- Comma Separated Value (CSV)
- CSV Datenbankformat
- SDMX Structure Definition
- SDMX Archiv

Eine heruntergeladene Datei kann nicht wieder in STATcube geladen werden. Wollen Sie eine gespeicherte Tabelle wiederverwenden, lesen Sie den Abschnitt Speichern und Laden von Tabellen.

Eine Tabelle herunterladen:

- 1. Tabelle definieren
- 2. Format aus der Auswahlliste **Tabelle herunterladen** auswählen:

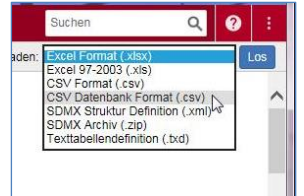

Einige der Formate können Einschränkungen haben und nicht immer verfügbar sein. Weiter unten finden sie dazu Details.

3. Klicken Sie auf **Los**.

Abhängig vom Browser wird die Tabelle in Ihrem Standard-Download-Ordner gespeichert oder Sie werden gefragt, ob Sie sie **Speichern** oder **Öffnen** wollen. Zum Beispiel:

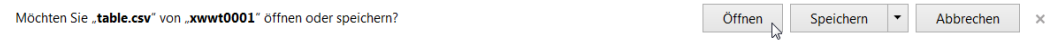

#### <span id="page-61-0"></span>**Download Format Einschränkungen**

Einige der Download-Formate sind nicht immer verfügbar. Das ist abhängig vom Tabellentyp:

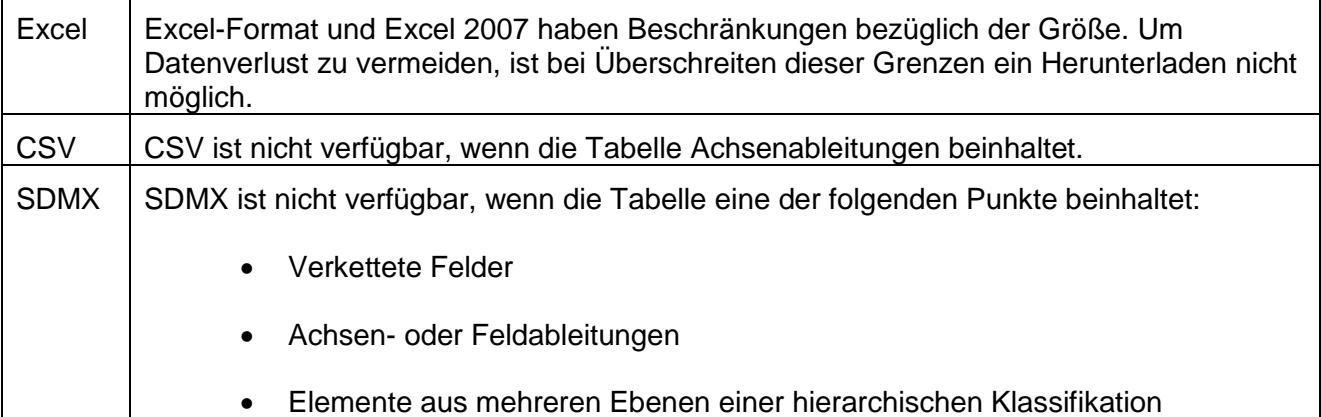

#### <span id="page-61-1"></span>**Anmerkungen in heruntergeladenen Tabellen**

Sind Anmerkungen in der Tabelle vorhanden, werden sie wie folgt gespeichert:

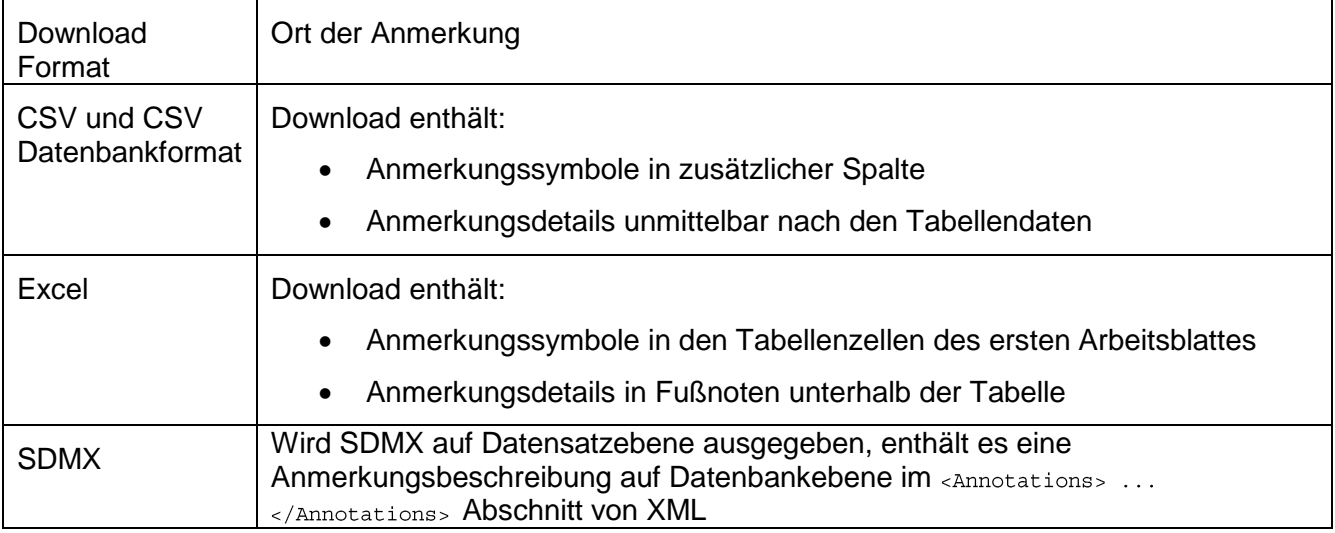

#### <span id="page-61-2"></span>**Sprachen in heruntergeladenen Tabellen**

Die Sprache der heruntergeladenen Tabelle hängt von der aktuell ausgewählten Sprache in STATcube ab:

• Ist die aktuelle Datenbank mehrsprachig, so wird beim Herunterladen die aktuell im Menü **Datenbank-Sprache** eingestellte Sprache ausgegeben.

## <span id="page-62-0"></span>**Log Out**

<span id="page-62-1"></span>Um sich abzumelden schließen Sie einfach Ihren Browser.

## **Ändern der PC-Sprache**

STATcube ermittelt auf Grund Ihrer Browser-Spracheinstellung, in welcher Sprache standardmäßig angezeigt wird.

Wird nicht die gewünschte Sprache angezeigt, können Sie eine andere Sprache aus dem Menü in der rechten oberen Ecke auswählen:

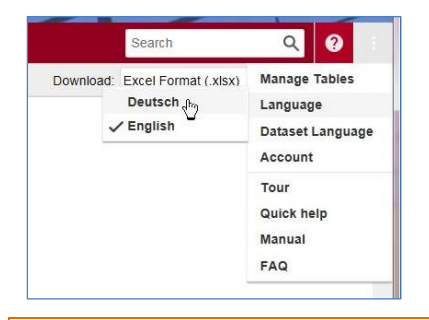

Sie können nur in eine Sprache wechseln, die vom System konfiguriert wurde.

Die Auswahl eine Option aus der Liste ändert die Benutzerschnittstelle. Es wird die Sprache in den Feldern in der aktuell geöffneten Datenbank nicht geändert.

Wenn vom Administrator mehrsprachige Datenbanken vorgesehen wurden, gibt es eine zweite Sprachoption, die das Ändern der Datenbanksprache ermöglicht:

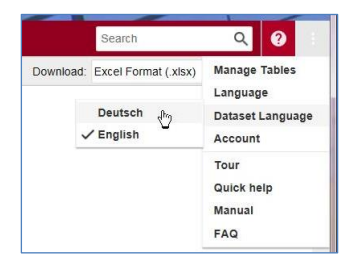

#### <span id="page-62-2"></span>**Festlegen der Standardsprache**

Sie können die Standardsprache der Benutzerschnittstelle durch Anpassung Ihrer Browsereinstellungen ändern (wird die gewählte Sprache nicht unterstützt, wird die Standardsprache übernommen).

Die Einstellung Ihrer Browsersprache beeinflusst nur die Standard Benutzerschnittstellen-Sprache in STATcube. Wenn Ihr System mehrsprachige Datenbanken unterstützt, wird die Datenbanksprache immer zur Standardsprache, welche vom System-Administrator eingestellt wurde.